# **TEKLYNX®** LABELVIEW VERSION **7**

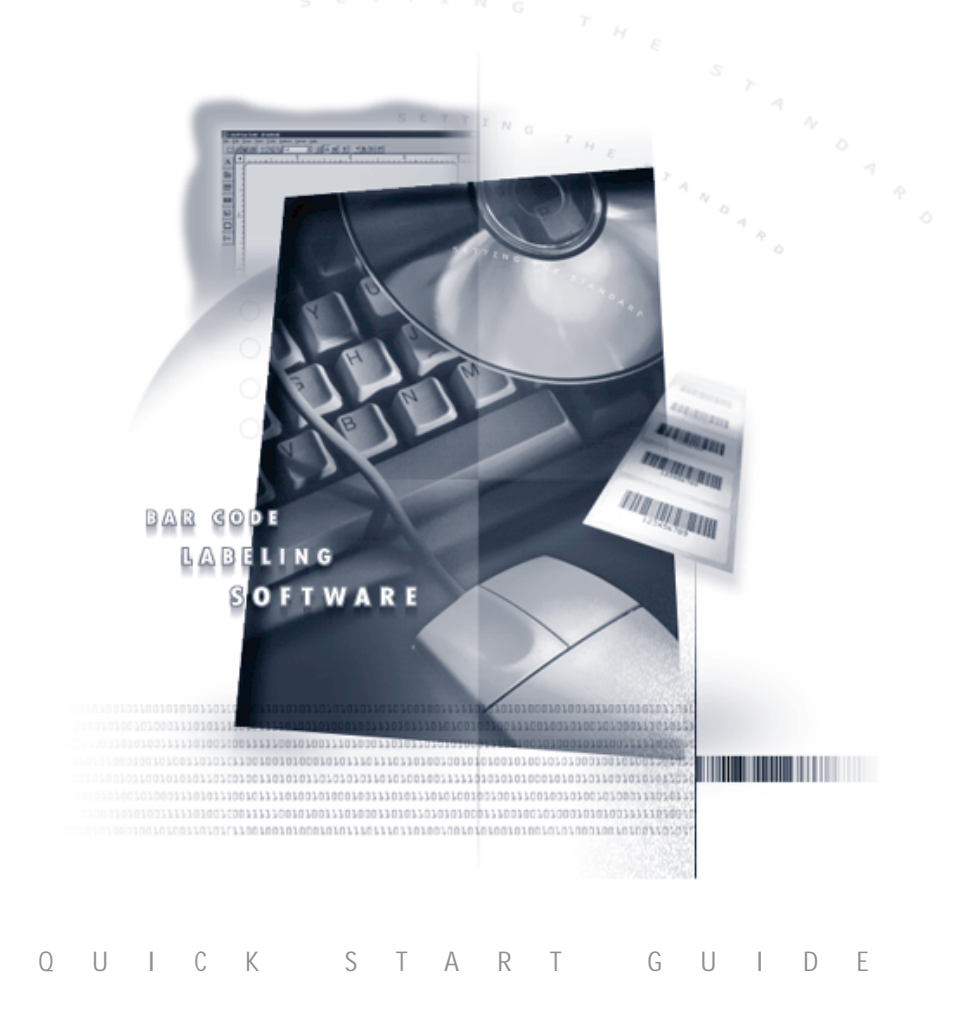

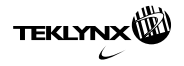

**Quick Start Guide**

The information in this manual is not binding and may be modified without prior notice.

Supply of the software described in this manual is subject to a user license. The software may not be used, copied or reproduced on any medium whatsoever, except in accordance with this license

No portion of this manual may be copied, reproduced or transmitted by any means whatsoever, for purposes other than the personal use of the buyer, unless written permission is obtained from **Braton Groupe sarl**.

### © 2003 **Braton Groupe sarl**. All rights reserved.

TEKLYNX and its products are trademarks or registered trademarks of Braton Groupe sarl or its affiliated companies. All other brands and product names are the trademarks of their respective owners.

Rev – 12/03

# [Table of Contents](#page-6-0)

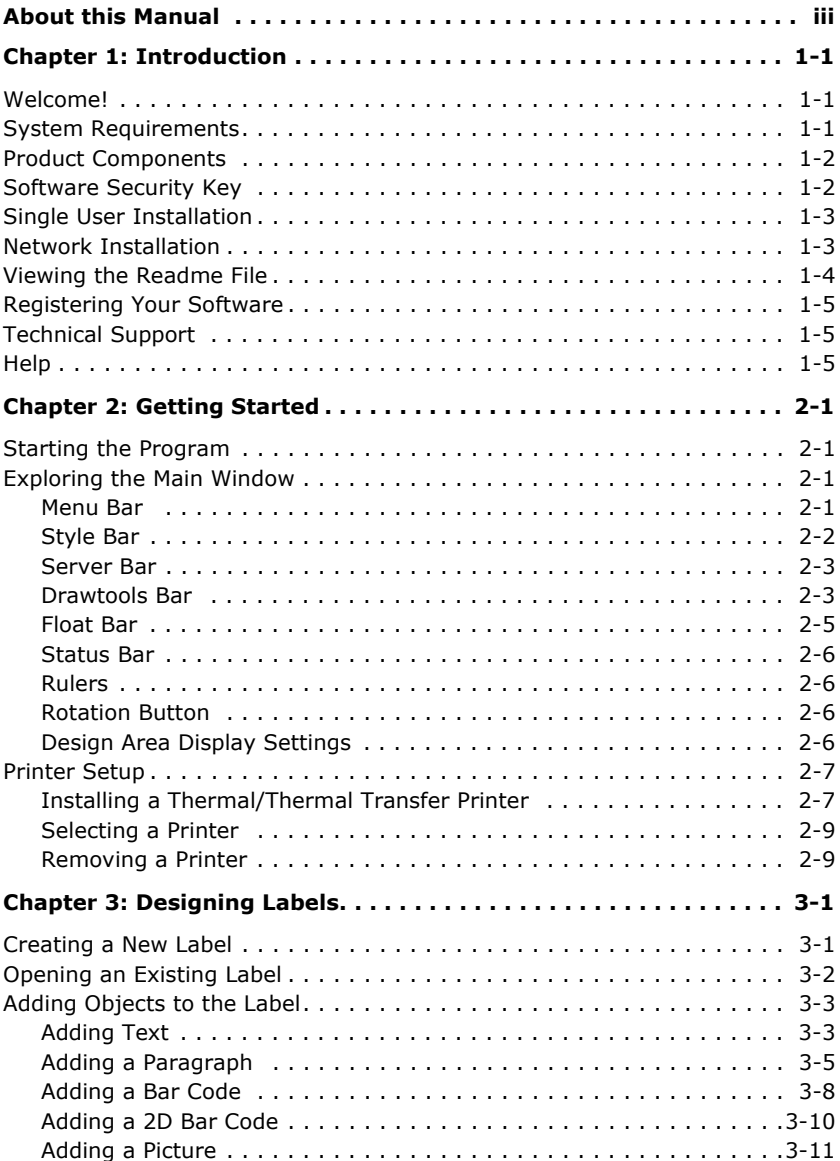

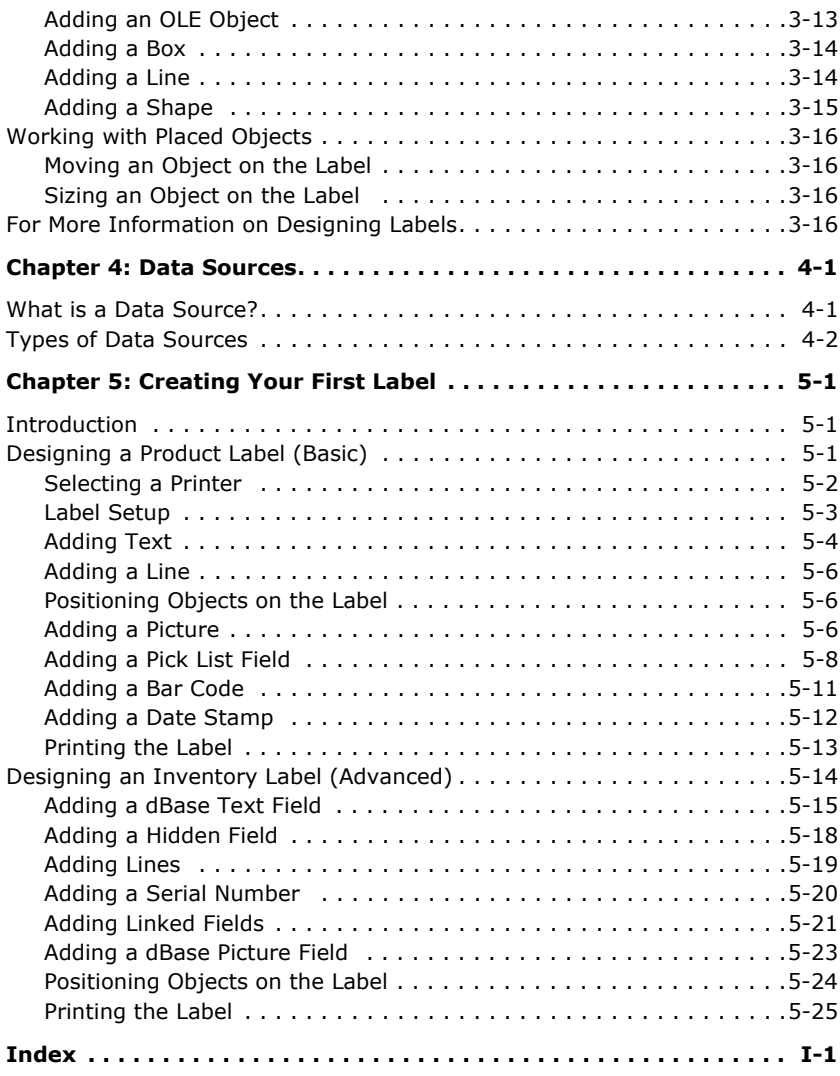

## <span id="page-5-0"></span>**About this Manual**

This manual is designed to provide you with the basic information you need to install the software, set up a printer and design a label. More in-depth information on these topics and other more advanced topics can be found in the online Help.

**Typographical Conventions** This manual uses the following conventions to distinguish between different types of information:

- Terms taken from the interface itself, such as menu names, commands, and button names appear in **bold**.
- Keys appear in uppercase, as in the following example:

"Press the SHIFT key."

- Numbered lists indicate a procedure to follow.
- The sequence for selecting a command from a menu will be described, but a button is also available for many functions.
- Angle brackets < > indicate system setup information that must be entered by keyboard. Enter only the information, not the brackets.
- **About Your Software** Depending on the edition of the software you are using, different features are available. Although all features are described in this manual, they may not be available in your edition of the software.

## <span id="page-6-3"></span><span id="page-6-0"></span>**Introduction**

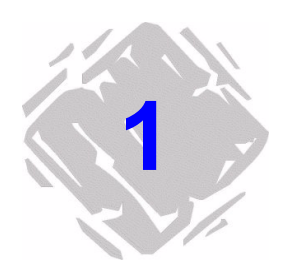

### <span id="page-6-1"></span>**Welcome!**

Congratulations on your purchase of this label design software. The wide range of features in the software allows you to create virtually any label and print to any of more than 1000 printers. Text, one- and two-dimensional bar codes, graphics, shapes and other objects are easy to add through the intuitive user interface.

### <span id="page-6-4"></span><span id="page-6-2"></span>**System Requirements**

The basic software and hardware requirements needed to run the label design software are similar to those of most applications running on Microsoft Windows:

- IBM-compatible PC, 486 or better
- Microsoft Windows 95, Windows 98, Windows Me, Windows NT 4.0, Windows 2000 or Windows XP
- 16 MB RAM with Windows 95 (32 MB recommended)
- 32 MB RAM with Windows 98 or Windows Me (64 MB recommended)
- 64 MB RAM with Windows NT 4.0, Windows 2000 or Windows XP (128 MB recommended)
- VGA monitor or better
- Hard drive with at least 50 MB free disk space
- CD-ROM drive

### <span id="page-7-3"></span><span id="page-7-0"></span>**Product Components**

Your label design software is packaged with the following components:

- CD-ROM
- Documentation appropriate to the version you purchased
- A license agreement and registration card
- <span id="page-7-4"></span><span id="page-7-2"></span>Software security key

### <span id="page-7-5"></span><span id="page-7-1"></span>**Software Security Key**

The software includes a security key that must be installed on a PC to run the software. The security key is a small device that contains information about the software version and the number of users that are authorized to run the label design software.

The software security key is easy to use  $-$  simply connect it to your parallel port or USB port before launching the software. If a printer will be attached to the same port, connect the printer cable to the security key. The printer may need to be powered on before the key is recognized.

Parallel port/DB25 female connector

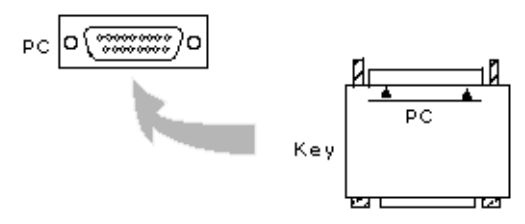

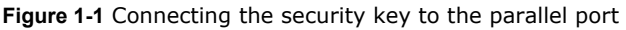

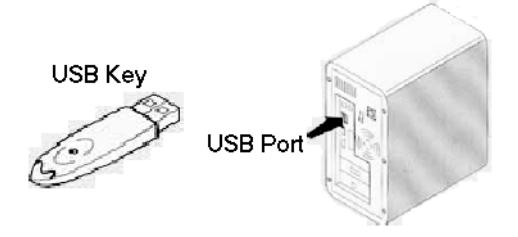

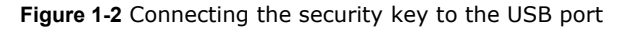

**Note** Without the software security key, the program will run as a Demo version and will place a demo message on all labels printed with the software.

### <span id="page-8-7"></span><span id="page-8-0"></span>**Single User Installation**

- <span id="page-8-3"></span>**1** Attach the software security key as directed in the *[Soft](#page-7-1)ware Security Key* [section on page 1-2.](#page-7-1)
- **2** Insert the CD.

The CD's opening screen will appear. (If the CD does not automatically open, on the taskbar, click the **Start** button, and then click **Run**. Type the letter of the CD-ROM drive followed by **CDSetup.exe** (e.g., **D:\CDSetup.exe**).

- **3** On the opening screen of the CD, select the product to install and then click the **Run/Install** button.
- <span id="page-8-2"></span>**4** Follow the instructions displayed on the screen to select and install the software.

### <span id="page-8-6"></span><span id="page-8-1"></span>**Network Installation**

<span id="page-8-5"></span>Follow the guidelines below when installing a multi-user/ network version of the label design software:

- <span id="page-8-4"></span>The label design software must be installed on a server along with the License Manager application. Any workstation that will run the label design software must also have the software installed locally.
- The security key must be attached to the server. Only one security key is included with a network version of the software, pre-programmed with the number of licenses purchased.
- The software directory must be shared and mapped allowing full read/write access to all potential users. This is necessary for the network License Manager.

**Note** The License Manager application is not compatible with Novell systems, so Novell network users must designate a Windows workstation to be the key server.

### ▶ To install a network/multi-user version of the label **design software:**

- <span id="page-9-3"></span>**1** Select one computer on the network to act as the key server. It can be the network file server, or any of the workstations. Install the label design software and the security key on this machine to load the necessary files. This machine must be running in order for the users to access the label design software.
- <span id="page-9-1"></span>**2** Run the LVLICENSEMANAGER.EXE application found in the program's root directory. This file is needed only on the machine that has the key attached. The License Manager application allows many users to access the label design software at the same time, from anywhere on the network. When users are logged onto the program, their user names will appear in the License Manager window, so administrators can keep track of who is using the program.
- **3** Install the software on each workstation where the label design software will be used. Through Windows, map the network drive where the label design software is installed. Refer to your Windows documentation or ask your system administrator for the necessary instructions.
- **4** For each installation, run the label design software, select **Configuration** from the **Options** menu, and then click on the **Network** tab. Check the **Network Key** box, and use

the  $\frac{1}{\sqrt{2}}$  button or **Auto Find...** button to specify the location of the SYSTEM\LICENSE directory, found on the mapped drive established in step 3.

**5** Shut down and restart the label design software to complete the network installation.

### <span id="page-9-0"></span>**Viewing the Readme File**

<span id="page-9-2"></span>The **Readme.txt** file delivered and installed with the software contains information about the most recent changes and updates to the label design software that were made after this manual was printed. This information supersedes what is contained in this manual.

### <span id="page-10-0"></span>**Registering Your Software**

<span id="page-10-4"></span>Registering your software makes you eligible for technical support from your supplier and pre-release information on new products and enhancements. To register your software, fill out the registration card included in the product package and return it to the address provided.

### <span id="page-10-5"></span><span id="page-10-1"></span>**Technical Support**

Online support is available free of charge at www.teklynx.com under SERVICE & SUPPORT. For phone support, please contact your label design software supplier.

### <span id="page-10-3"></span><span id="page-10-2"></span>**Help**

Complete documentation is available through the online Help. Press F1 to display the Help contents at any time or select **Help** from the program's **Help** menu. Context-sensitive Help is available from within many dialog boxes by clicking the **Help** button.

## <span id="page-11-0"></span>**Getting Started**

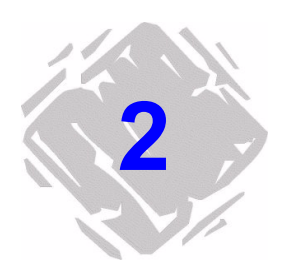

This chapter is designed to familiarize you with the main features of the user interface, help you configure the interface to meet your needs, and set up a printer in preparation for printing labels.

### <span id="page-11-6"></span><span id="page-11-1"></span>**Starting the Program**

- **1** On the Windows taskbar, click the **Start** button, and then point to **Programs**.
- **2** Locate the label design software group in the list of available programs and point to it using your mouse.
- <span id="page-11-4"></span>**3** Click on the label design software listing to launch it.

### <span id="page-11-2"></span>**Exploring the Main Window**

This section presents a general overview of the main interface elements as they appear in the main label design window.

<span id="page-11-5"></span><span id="page-11-3"></span>**Menu Bar** The **Menu Bar** is composed of eight command menus: **File**, **Edit**, **Draw**, **View**, **Tools**, **Options**, **Server**, and **Help**.

- $\blacktriangleright$  To open a menu:
- **1** Using the mouse, click on the menu name to display its list of commands.
- **2** Click the desired command.

<span id="page-12-3"></span><span id="page-12-0"></span>**Style Bar** The **Style Bar** contains a variety of tool buttons that are used to open and save labels, print labels and control other label design display and setup properties. Many of the Style Bar functions are also available from the **File** menu.

<span id="page-12-5"></span><span id="page-12-4"></span><span id="page-12-2"></span><span id="page-12-1"></span>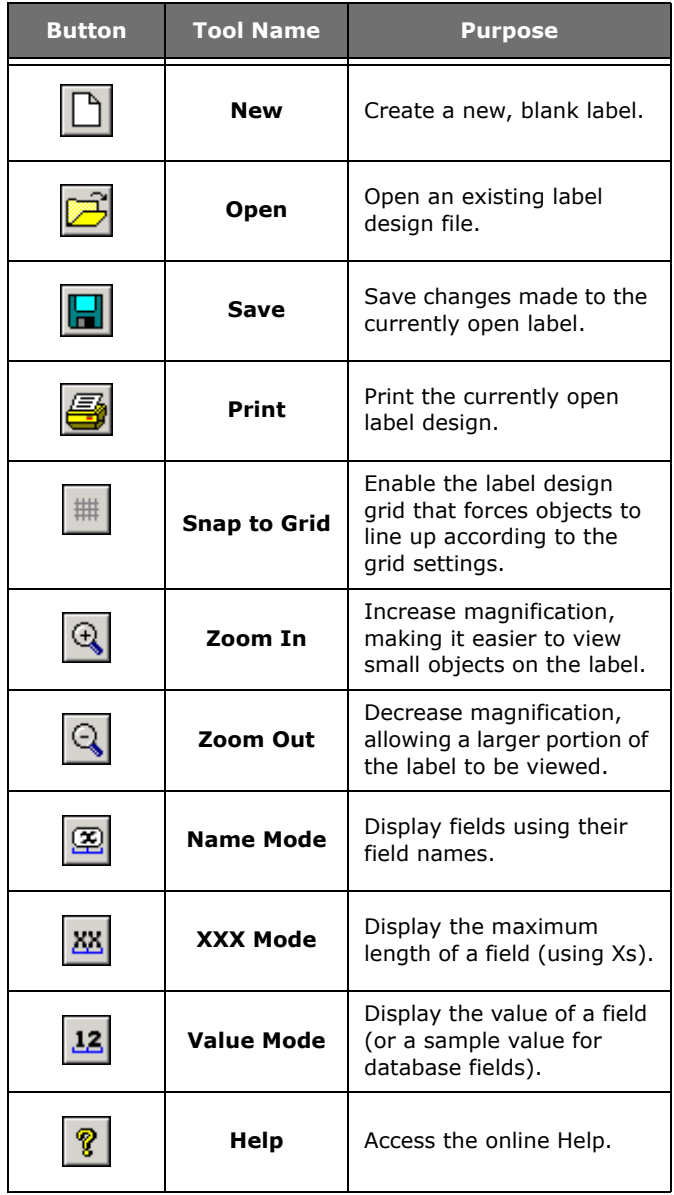

<span id="page-13-7"></span><span id="page-13-0"></span>**Server Bar** The **Server Bar** contains tool buttons that activate several advanced data integration features available in this label design software. The Server Bar functions are also available from the **Server** menu.

<span id="page-13-4"></span><span id="page-13-3"></span><span id="page-13-2"></span>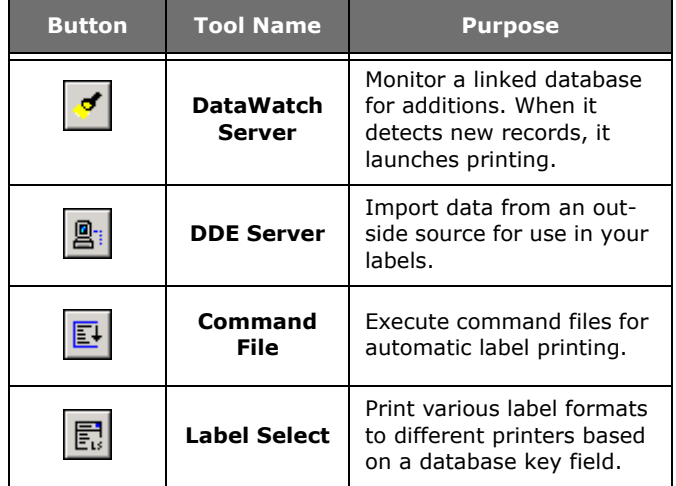

<span id="page-13-5"></span><span id="page-13-1"></span>**Drawtools Bar** The **Drawtools Bar** allows you to add text, bar codes, pictures and other objects to your label design. The Drawtools Bar functions are also available from the **Draw** menu.

<span id="page-13-6"></span>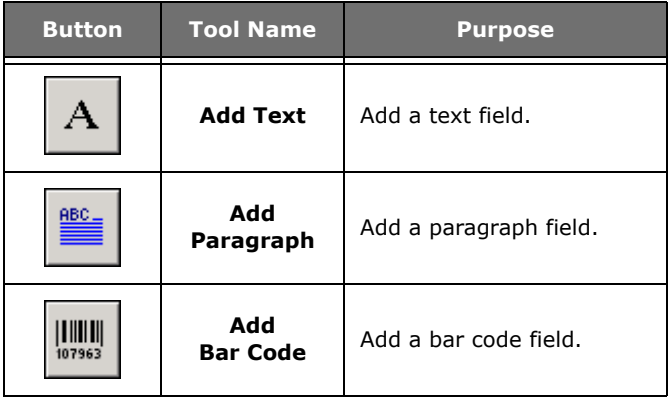

(Table continued from previous page)

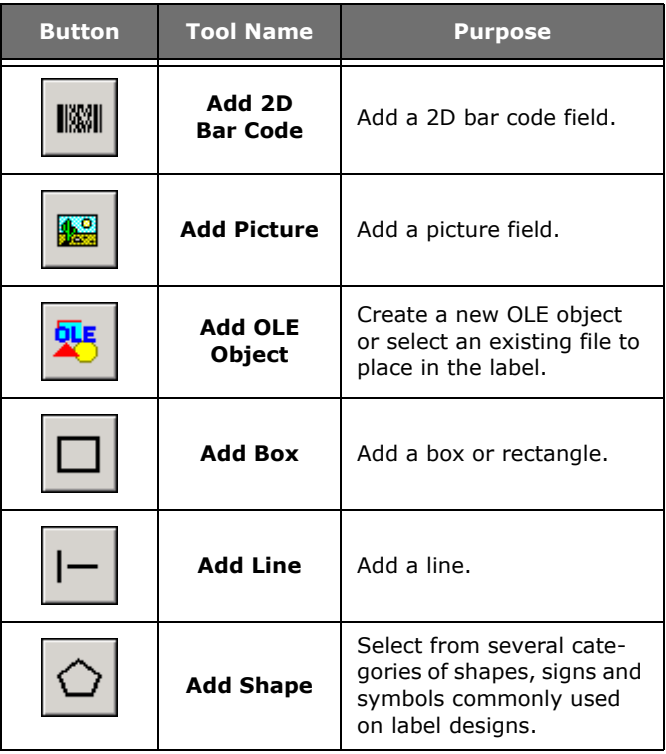

<span id="page-15-2"></span><span id="page-15-0"></span>**Float Bar** The Float Bar, if enabled, appears when you select an object or objects on the current label. The Float Bar tool buttons are used to position objects on the label in relation to each other. The Float Bar functions are also available from the **View** menu.

<span id="page-15-1"></span>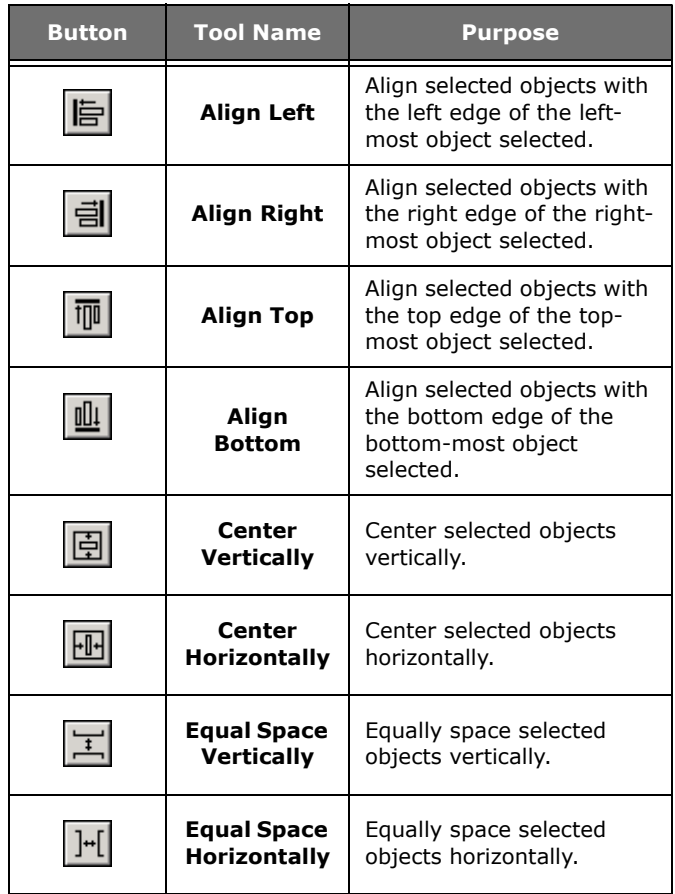

<span id="page-16-14"></span><span id="page-16-0"></span>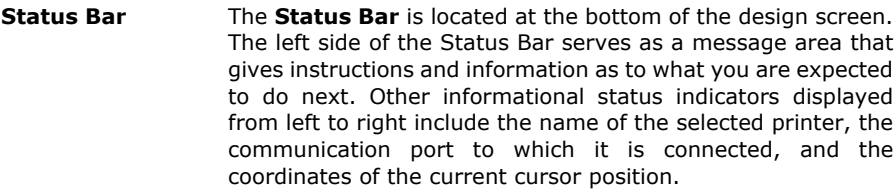

<span id="page-16-4"></span>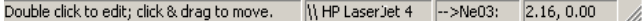

#### <span id="page-16-15"></span><span id="page-16-10"></span><span id="page-16-8"></span><span id="page-16-5"></span>**Figure 2-1** The Status Bar

- <span id="page-16-13"></span><span id="page-16-1"></span>**Rulers** Two **Rulers** (at the left and top of design area) help you to position fields on the label. Rulers appear in the currently selected units of measure (inches or millimeters).
- <span id="page-16-11"></span><span id="page-16-2"></span>**Rotation Button** The **Rotation Button**  $\bigstar$  is located in the top-left corner of the design area, where the two rulers meet. When designing a label that prints sideways, the Rotation Button allows you to rotate the view of the label so you can more easily design the label in a normal view. You can rotate the view 0, 90, 180, or 270 degrees relative to the print orientation. This affects only the display of the label, not printing.
- <span id="page-16-12"></span><span id="page-16-9"></span><span id="page-16-7"></span><span id="page-16-6"></span><span id="page-16-3"></span>**Design Area Display Settings** The **Display** tab enables you to change program settings to customize your label design environment. Settings included on this tab include language selection, units of measure, display of the grid, ruler colors, etc.
	- ▶ To change the display settings:
	- **1** On the **Options** menu, click **Configuration**, and then click the **Display** tab.
	- **2** Configure the display settings as appropriate for your label design application.

### <span id="page-17-3"></span><span id="page-17-0"></span>**Printer Setup**

This program supports hundreds of specialized thermal and thermal transfer label printers and any printer with a valid Windows driver supplied by the manufacturer. Printer drivers included with this label design software are installed to the program's **Drivers** directory when the program is installed.

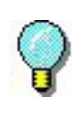

For optimum results when designing and printing labels in this label design software, use one of the high speed printer drivers installed with the program.

#### <span id="page-17-2"></span><span id="page-17-1"></span>**Installing a Thermal/Thermal Transfer Printer**

- **1** On the **File** menu, click **Select Printer**, and then click **Install**.
- **2** Using the **Available Printer Drivers** lists, select your printer's manufacturer and model.

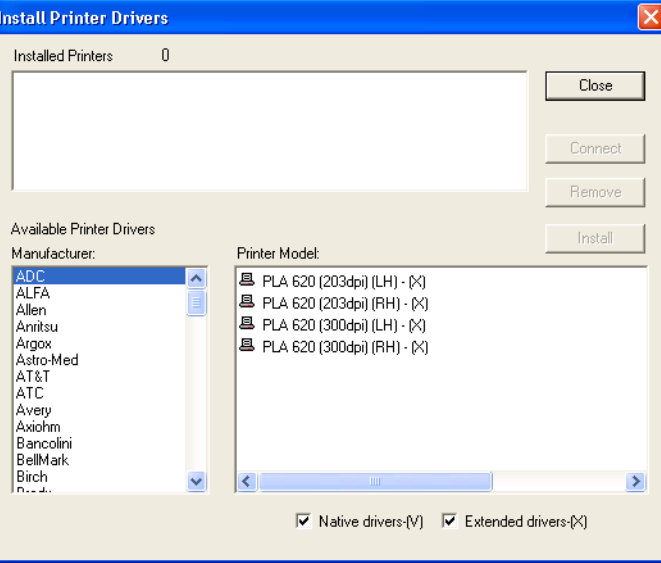

**Figure 2-2** Install Printer Drivers

The printer models appearing in the list depend on the check box settings below it. Depending on the printer you are using, there may be several driver choices available in the software. You may want to try all of the drivers available for your particular printer model and determine which one works best for your label printing needs.

Some printers include both a **native driver** and an **extended driver** for the same printer model, designated in the program as follows:

**(V) =** Driver is a native software driver (developed specifically for use with this label design software).

**(X) =** Driver is from an extended driver set.

**Note** If you plan to print labels from a PRINTPAD CE or Pocket PC device, you must select a **native (V)** driver.

**3** With the desired printer selected, click **Install**.

The printer driver appears highlighted in the **Installed Printers** list.

**4** Click **Connect** and select the port to use for printing. Adjust the settings, if necessary, according to your printer documentation.

If the printer is connected to a serial port, click the **Setting** button to configure the driver to match the printer device settings (baud rate, data bits, stop bits, parity, flow control). The printer and the computer MUST be set to exactly the same values. Check your printer documentation for the correct settings.

**5** Click **OK**, **Close**, and **OK** to return to the design window.

The selected printer appears in the Status bar.

**Note** Printer device settings—such as print speed, paper feed mode, and cutter options— are defined during label setup from the **Options** tab.

<span id="page-19-2"></span><span id="page-19-1"></span><span id="page-19-0"></span>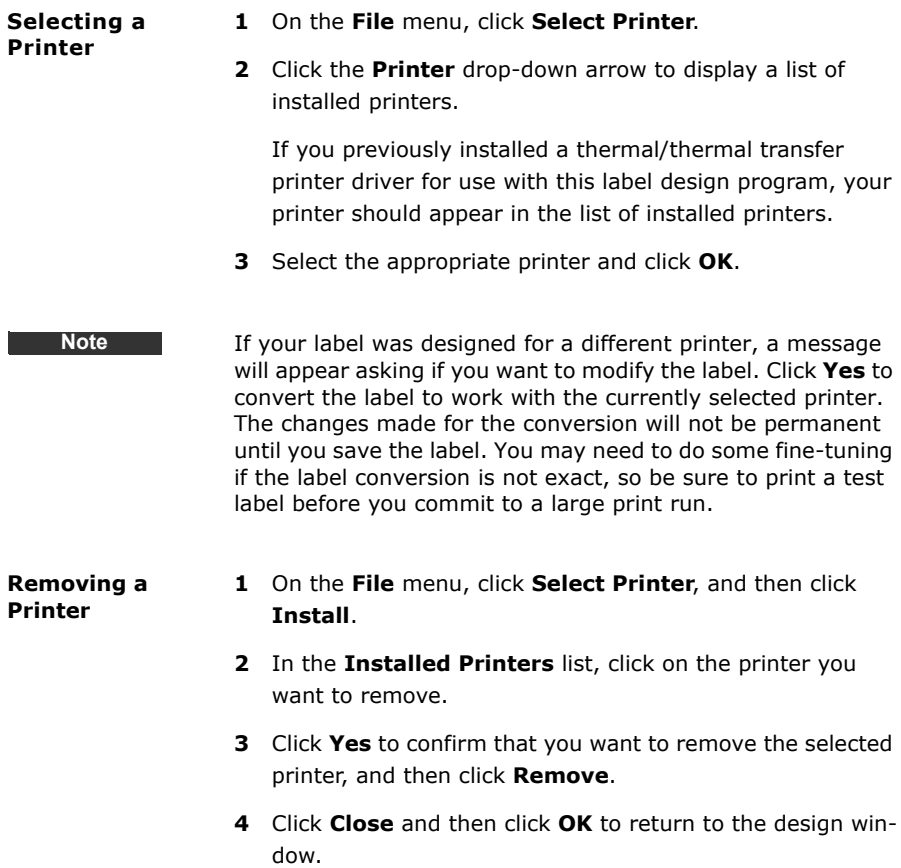

# <span id="page-20-0"></span>**Designing Labels**

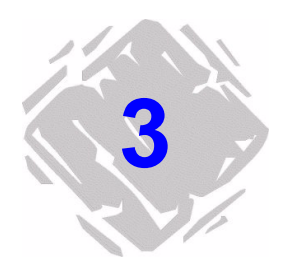

### <span id="page-20-2"></span><span id="page-20-1"></span>**Creating a New Label**

- <span id="page-20-4"></span>**1** Do one of the following:
	- On the **File** menu, click **New**.
	- Click **New h** on the **Style Bar.**

<span id="page-20-5"></span><span id="page-20-3"></span>The **Label Setup** tabs appear.

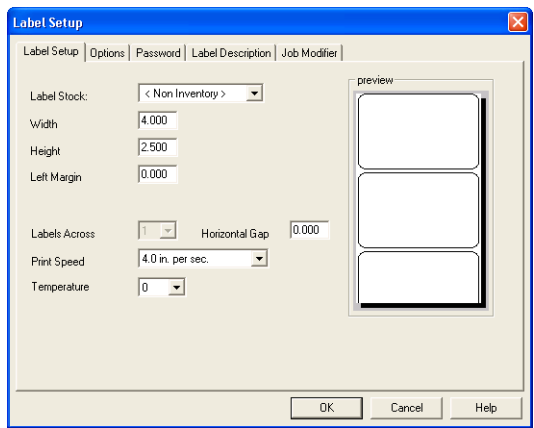

**Figure 3-1** Label Setup Tabs

- **2** On the **Label Setup** tab, set the label width, height, margins, and other general label settings.
- **3** Click the **Options** tab and set up printer options for the label.

**Note** The printer settings on the **Options** tab control the physical properties of the printer that you are using. Not all options are available for all printers.

- **4** If you want to set up security for the label, click the **Password** tab and set the appropriate password protection settings.
- **5** If you want to assign a description to the label, click the **Label Description** tab and enter the description text.
- **6** Click **OK** to save your label setup.

### <span id="page-21-1"></span><span id="page-21-0"></span>**Opening an Existing Label**

- **1** Do one of the following:
	- On the **File** menu, click **Open**.
	- Click **Open B** on the **Style Bar.**

The **Open** dialog box appears.

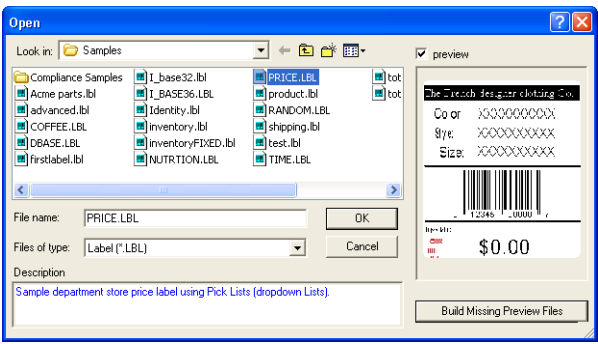

**Figure 3-2** Open an Existing Label

<span id="page-22-4"></span>**2** Click the **preview** check box if you want to view a preview of each label file as you click on it.

If a preview does not appear for a label file, click **Build Missing Preview Files** to generate new label previews for all files in the current directory.

**3** Locate the desired label file and double-click on it to open it in the label design software.

**Note** If the label was originally created for a printer other than the one currently selected, you will be asked if you want to convert the label for the new printer. Click **Yes** to convert the label to work with the currently selected printer. The changes made for the conversion will not be permanent until you save the label. If **No** is chosen, the label will not open.

### <span id="page-22-3"></span><span id="page-22-0"></span>**Adding Objects to the Label**

- <span id="page-22-2"></span><span id="page-22-1"></span>Adding Text 1 Do one of the following:
	- On the **Draw** menu, click **Text**.
	- Click **Add Text** A on the **Drawtools Bar.**

The **Text** properties tabs appear.

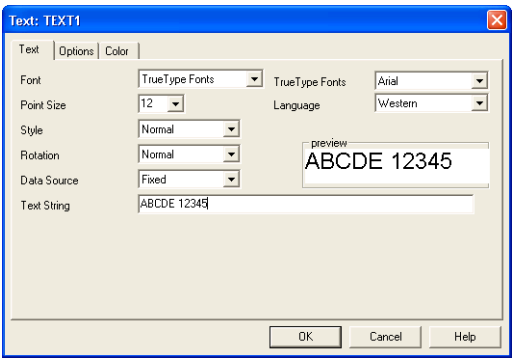

**Figure 3-3** Text Properties Tabs

- <span id="page-23-0"></span>**2** On the **Text** tab, click the **Font** drop-down list and do one of the following:
	- Select a **printer-resident font** from the list. Printerresident fonts are resident on your thermal printer; that is, they are stored in your printer's memory.
	- Select the **TrueType Fonts** option. TrueType fonts are supplied by Windows and are resident on your PC; and may or may not be resident on your printer.

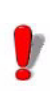

If your printer does not support TrueType fonts, they will be processed as graphics. Graphics require more memory, taking longer to print than fonts that are resident on the printer.

The settings available on the **Text** tab depend on if you select a printer-resident font or a TrueType font.

**3** If using a printer-resident font, set the following properties:

**Expand Height:** Allows you to stretch the height of the printer font. A value of 1 is the normal height. If large text is required, it is better to use a large font instead of using a small font and stretching it, as the edges can become rough.

**Expand Width:** Allows you to stretch the width of the printer font. A value of 1 is the normal width.

**Rotation:** Controls the orientation of the text object. The options are Normal, Sideways Up, Sideways Down, and Upside Down.

**4** If using a TrueType font, set the following properties:

<span id="page-23-1"></span>**TrueType Font:** Select from a list of installed fonts.

**Point Size:** The size of the font expressed in points.

**Language:** Select from a list of character sets appropriate for the language you are using.

**Style:** Select from a list of available styles for the selected font. For most TrueType fonts, available styles include Normal, Bold, Italic, and Bold & Italic.

**Rotation:** Controls the orientation of the text object. The options are Normal, Sideways Up, Sideways Down, and Upside Down.

- **5** Click the **Data Source** drop-down list and select the source from which the text object will get its value. The default data source is Fixed (never changing). See the *Data Sources* chapter for more information.
- **6** If adding text with a Fixed data source, in the **Text String** box, type the text to be printed on the label.
- **7** Click the **Options** tab to assign a unique name to this field and if desired, set other optional text properties.
- **8** If you want to apply color to the text, click the **Color** tab to access the color settings.

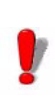

If you do not have a color printer, colors have no effect on the output; but they can help you differentiate between different types of fields in the design window.

**9** Click **OK** and then click on the label in the position where you want to place the text.

<span id="page-24-2"></span><span id="page-24-1"></span><span id="page-24-0"></span>**Adding a Paragraph** 

- **1** Do one of the following:
	- On the **Draw** menu, click **Paragraph**.
	- Click **Add Paragraph state** on the **Drawtools Bar.**

The **Paragraph** properties tabs appear.

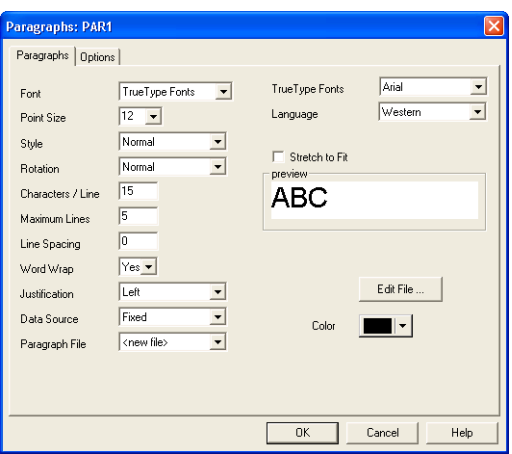

<span id="page-25-0"></span>**Figure 3-4** Paragraph Properties Tabs

- **2** On the **Paragraphs** tab, click the **Font** drop-down list and select either a printer-resident font or select the TrueType Font option.
- **3** Set the font properties as appropriate for this paragraph object. See the *Adding Text* [section on page 3-3](#page-22-1) for descriptions of the printer-resident font and TrueType font properties.

**Note** The settings available on the **Paragraphs** tab depend if you are using a printer-resident font or a TrueType font.

**4** Set the following paragraph field properties:

**Characters/Line:** The maximum number of characters in each line of the paragraph. For proportional fonts, this is an approximate value. Text wraps to a new line when this value is reached. Line breaks in the original file are ignored. (Note: You can use the tilde character  $(\sim)$  in the text file to force a line break on the label.)

**Maximum Lines:** The maximum number of lines the

paragraph may have. Text that exceeds this maximum will not appear on the label.

**Line Spacing:** The amount of space between each line in the paragraph. This value must be specified as a number of dots (the smallest unit of measurement on the printer). A value of 0 may cause printed text to be difficult to read. A value of 2 or 3 is generally acceptable.

**Word Wrap:** Automatically wraps to the next line if the last word exceeds the number of characters allowed in a line. Without word wrap, the word is truncated and the rest of the file lost.

**Justification:** Aligns the text to the field's left margin, right margin, to both margins, or to the center of the field.

**Edit File:** Displays a text box for you to edit the selected paragraph file.

**Stretch to Fit:** Once the paragraph has been added to the label, with this option enabled you will be able to click and drag the paragraph's image handles to change its size. Based on the data, the font will be stretched (or shrunk) to fit the defined area.

- **5** Click the **Data Source** drop-down list and select the source from which the paragraph object will get its value. The default data source is Fixed (never changing). See the *Data Sources* chapter for more information.
- **6** If using a Fixed data source, click the **Paragraph File** drop-down list and select the name of the file that contains the data for this paragraph field.

You can also select <new file> to display a text box for creating a text file.

- **7** If you want to apply color to the paragraph, click the **Color** button on the **Paragraphs** tab to access the color settings.
- **8** Click on the **Options** tab and assign a unique field name to this field.
- **9** Click **OK** and then click on the label in the position where you want to place the paragraph.

#### <span id="page-27-1"></span><span id="page-27-0"></span>**Adding a Bar Code 1** Do one of the following:

- On the **Draw** menu, click **Bar Code**.
- Click **Add Bar Code on the Drawtools Bar.**

The **Bar Code** properties tabs appear.

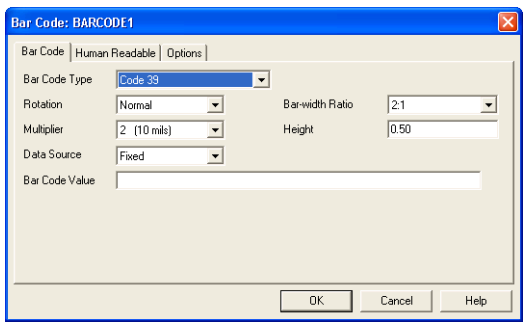

**Figure 3-5** Bar Code Properties Tabs

**2** Select the desired bar code type from the **Bar Code Type** drop-down list of choices.

**Note** The default values and properties appearing on the **Bar Code** tab will differ depending on the type of bar code that you select.

> **3** On the **Bar Code** tab, set the following bar code properties as appropriate for this field:

<span id="page-27-2"></span>**Bar Code Type:** Select one of over 30 different bar code symbologies supported by the label design software.

**Rotation:** Controls the orientation of the bar code object. The options are Normal, Sideways Up, Sideways Down, and Upside Down.

**Bar-Width Ratio:** Controls the relative size between thick and thin bars and spaces.

**Multiplier:** While the relative thickness of the bars is defined by the bar-width ratio, the overall thickness of the bars can be changed using the bar width multiplier. Use this value to adjust the overall width of the bar code.

**Height:** The height of the bars in the code; does not affect the height of the human readable characters.

**Bar Code Value:** This setting appears only if the source of data is Fixed. The actual value for the bar code should be entered here.

- **4** Click the **Data Source** drop-down list and select the source from which the bar code field will get its value. The default data source is Fixed (never changing). See the *Data Sources* chapter for more information.
- **5** If using a Fixed data source, in the **Bar Code Value** box, type the text to be used as the actual value of the bar code.
- **6** Click the **Human Readable** tab to specify whether to print human readable text along with the bar code.
- **7** Click the **Options** tab to access additional settings.
- **8** Click **OK** and then click on the label in the position where you want to place the bar code.

#### <span id="page-29-3"></span><span id="page-29-1"></span><span id="page-29-0"></span>**Adding a 2D Bar Code**

**1** Do one of the following:

- On the **Draw** menu, click **2D Bar Code**.
- Click Add 2D Bar Code **Mill** on the Drawtools Bar.

The **2D Symbology** properties tabs appear.

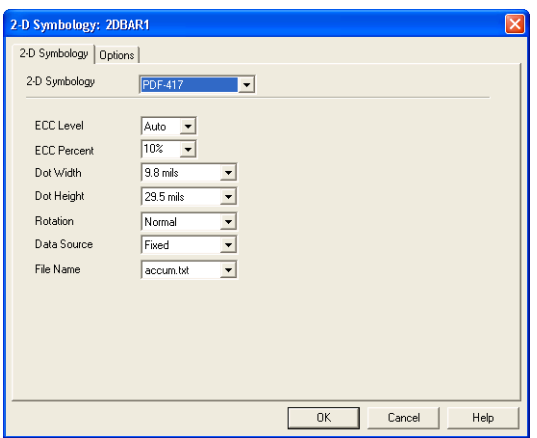

**Figure 3-6** 2D Symbology Properties Tabs

**2** Select the desired 2D bar code type from the **2D Symbology** drop-down list of choices. (Note: Not all bar code types are available for all printers.)

**Note** The default values and properties appearing on the **2D Symbology** tab will differ depending on the type of symbology that you select.

> **3** On the **2D Symbology** tab, set the following bar code properties as appropriate for this field:

<span id="page-29-2"></span>**ECC Level/Percent:** The Error Correction Control (ECC) settings determine how resistant the bar code is to destruction, while still maintaining maximum readability. Note that while the higher ECC levels (larger numbers) provide better error correction, they also increase the size of the 2D bar code. The default ECC level setting is Auto. If an Auto ECC level is used then an ECC percent may also be chosen for fine adjustment of the Error Control.

**Dot Width/Height:** The Dot Width and Height settings determine the width and height of the 2D bar code (similar to the Bar Width Ratio setting in a linear bar code). The unit of measurement is mils, where 1mil=1/1000". Typically, the Dot Width and Height settings are dependent upon the type of printer used and the labeling specifications to be met, if any.

- **4** Click the **Data Source** drop-down list and select the source from which the 2D bar code will get its value. The default data source is Fixed (never changing). See the *Data Sources* chapter for more information.
- **5** If using a Fixed data source, click the **File Name** dropdown list and select the name of the text file that contains the data to be encoded into the bar code. (Note: The text file must reside in the directory specified for text files in the **Options > Directories** dialog box.)

This file can also be created using Windows Notepad, available from the **Tools** menu.

- **6** Click the **Options** tab to access additional settings.
- **7** Click **OK** and then click on the label in the position where you want to place the 2D bar code.
- <span id="page-30-2"></span><span id="page-30-1"></span><span id="page-30-0"></span>**Adding a Picture 1** Do one of the following:
	- On the **Draw** menu, click **Picture**.
	- Click Add Picture **<b>8** on the Drawtools Bar.

The **Picture** properties tabs appear.

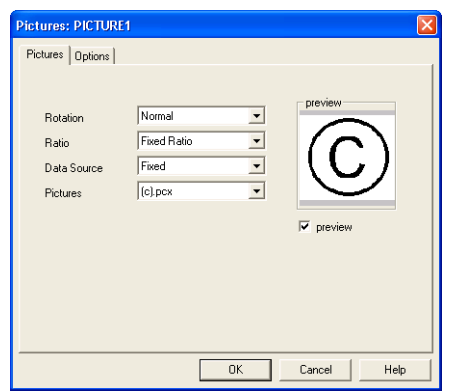

<span id="page-31-0"></span>**Figure 3-7** Picture Properties Tabs

**2** On the **Pictures** tab, set the following picture properties as appropriate for this field:

**Rotation:** Controls the orientation of the picture object. The options are Normal, Sideways Up, Sideways Down, and Upside Down.

**Ratio:** Determines if and how the image can be resized.

- **Fixed Ratio** means both the height and width will remain proportional as the size changes.
- **Stretchable** means there is independent control of the height and the width.
- **Non-Resizable** means the picture cannot be resized.

**Preview:** Click this box if you want to see a preview of the selected picture file.

- **3** Click the **Data Source** drop-down list and select the source of the picture object. The default data source is Fixed (never changing). See the *Data Sources* chapter for more information.
- **4** If using a Fixed data source, click the **Pictures** drop-down list and select the name of the picture file (e.g., logo.pcx). (Note: The picture file must reside in the directory speci-

**Object** 

fied for picture files in the **Options > Directories** dialog box.)

- **5** If you are adding a color picture, click on the **Options** tab to access additional color settings.
- <span id="page-32-2"></span>**6** Click **OK** and then click on the label in the position where you want to place the picture.

#### <span id="page-32-1"></span><span id="page-32-0"></span>**Adding an OLE 1** Do one of the following:

- On the **Draw** menu, click **OLE Object**.
- Click **Add OLE Object W**<sub>1</sub> on the **Drawtools Bar.**

The **Insert Object** dialog box appears.

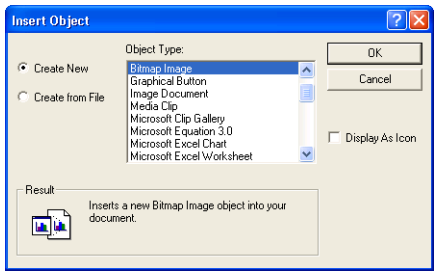

**Figure 3-8** Insert OLE Object

- **2** Select one of the following options:
	- **Create New:** The **Object Type** list displays objects associated with your other installed applications that support Object Linking and Embedding (OLE). Select an object type from the scroll list and click **OK**. The program associated with the selected object type will open, allowing you to create a new object using that program. (Note: Creating a new object does not create a new file; therefore, these objects are embedded and not linked.)
	- **Create from File:** If the object you want to use on the label is already saved on your system, use this option to locate it and insert the object as a link. You will be prompted to enter the location and file name, or you can browse to find it.
- **3** Click **OK** and then click on the label in the position where you want to place the object.
- <span id="page-33-2"></span><span id="page-33-0"></span>**Adding a Box 1** Do one of the following:
	- On the **Draw** menu, click **Box**.
	- Click **Add Box on the Drawtools Bar.**

<span id="page-33-4"></span>The **Box** properties appear.

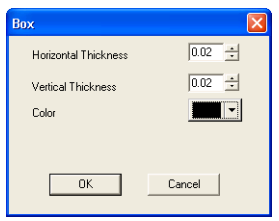

**Figure 3-9** Box Properties

- **2** Specify the thickness and color of the horizontal and vertical sides of the box. If you have a single-color printer, however, the box will print only in that color.
- **3** Click **OK** and then click on the label in the position where you want to place the box (the cursor position will be the upper left corner of the box).
- **4** The box will appear with a default size. If you want to change the size of the box, click and drag one of the box's handles until you have reached the desired size.
- <span id="page-33-5"></span><span id="page-33-3"></span><span id="page-33-1"></span>**Adding a Line 1** Do one of the following:
	- On the **Draw** menu, click **Line**.
	- Click **Add Line |-** on the **Drawtools Bar.**
	- **2** Click and drag the cursor (appearing as a crosshair in the design window) to draw a vertical or horizontal line.
	- **3** To specify the thickness or color of the line, right-click on the line and select **Edit**.

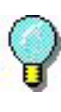

Once you have drawn the line on the label, you can click and drag one of the line's handles to change the line's thickness or length.

#### <span id="page-34-1"></span><span id="page-34-0"></span>**Adding a Shape 1** Do one of the following:

- On the **Draw** menu, click **Shape**.
- Click **Add Shape**  $\bigcirc$  on the **Drawtools Bar.**

<span id="page-34-2"></span>The **Shape** properties tabs appear.

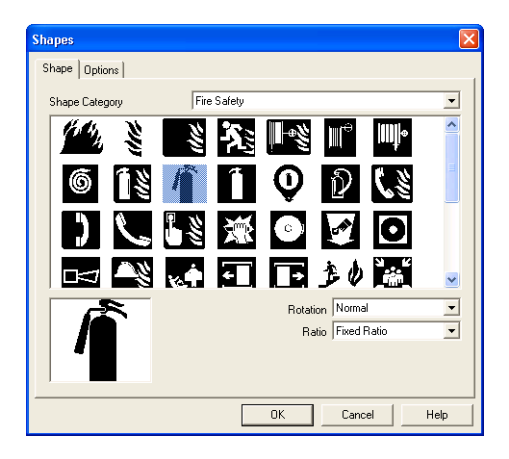

**Figure 3-10** Shape Properties Tabs

- **2** On the **Shape** tab, in the **Shape Category** drop-down list, select the category that contains the shape you want. For example, if you are looking for a fire extinguisher icon, select the Fire Safety category. All the available shapes for the selected category appear.
- **3** Scroll through the displayed shapes and click the shape you want. The selected shape will appear in the lower portion of the dialog box.
- **4** In the **Rotation** box, select the orientation of the shape. The options are Normal, Sideways Up, Sideways Down, and Upside Down.
- **5** In the **Ratio** box, select one of the following options for resizing the shape:
	- **Fixed Ratio** means both the height and width will remain proportional as you change the size.
	- **Stretchable** means you have full control over the height and width of the image.
- **6** If you want to apply color to the shape, click on the **Options** tab to access the color settings.
- **7** Click **OK** and then click on the label in the position where you want to place the shape.

### <span id="page-35-0"></span>**Working with Placed Objects**

<span id="page-35-7"></span><span id="page-35-6"></span><span id="page-35-5"></span><span id="page-35-4"></span><span id="page-35-2"></span><span id="page-35-1"></span>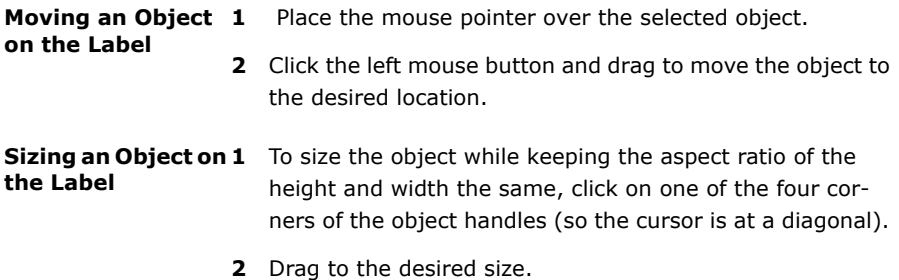

### <span id="page-35-3"></span>**For More Information on Designing Labels**

For detailed information on all label design functions available in this label design software, use the program's online Help. Help is available by selecting **Help** from the **Help** menu or by pressing F1.

## <span id="page-36-0"></span>**Data Sources**

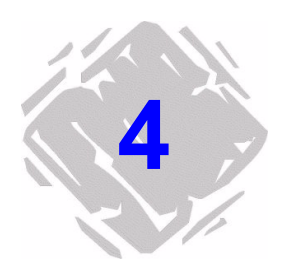

This chapter provides an overview of the types of data sources available in the label design software. Only a brief explanation is given here; additional information can be found in the online Help.

### <span id="page-36-1"></span>**What is a Data Source?**

<span id="page-36-2"></span>A data source identifies the source of the data to populate a field. You must select a data source for every text, paragraph, bar code, 2D bar code, or picture field that you place on the label. A data source can be constant or variable.

- **Constant:** The data you enter for the field is the same every time it is printed. An example would be a **Fixed** data source, where the field's value is entered when the field is created and that value does not change.
- **Variable:** The field receives its value at the time of printing. An example would be a **Date** data source, where the actual value printed will vary depending on the current date.

You specify the data source in the properties dialog box for each field.

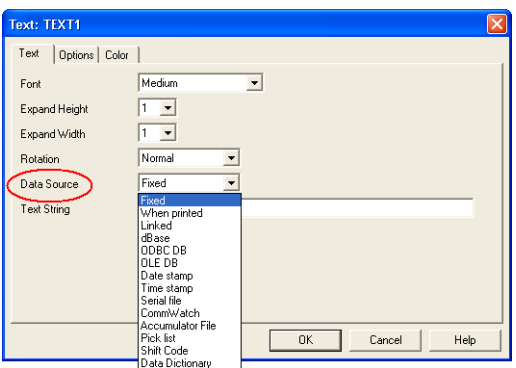

**Figure 4-1** Data Source Setting for a Text Field

### <span id="page-37-1"></span><span id="page-37-0"></span>**Types of Data Sources**

The following table describes the data sources from which you can select. Not all data sources are available for all types of fields.

<span id="page-37-5"></span><span id="page-37-4"></span><span id="page-37-3"></span><span id="page-37-2"></span>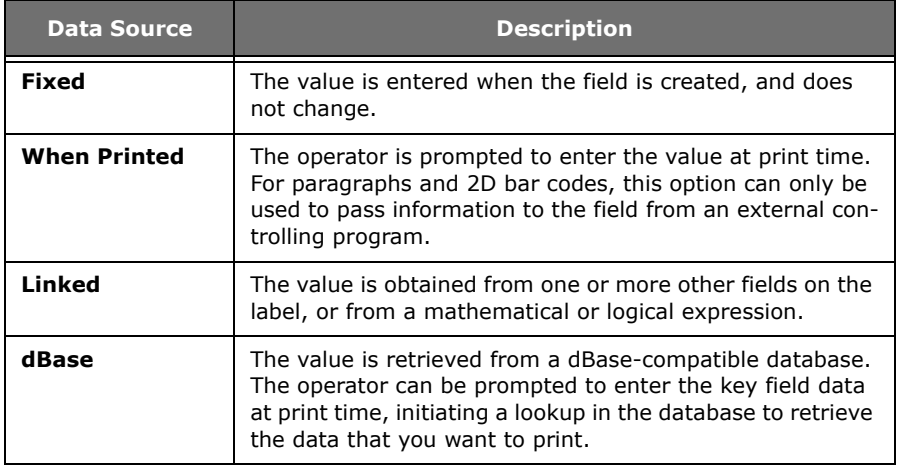

(Table continued from previous page)

<span id="page-38-9"></span><span id="page-38-8"></span><span id="page-38-7"></span><span id="page-38-6"></span><span id="page-38-5"></span><span id="page-38-4"></span><span id="page-38-3"></span><span id="page-38-2"></span><span id="page-38-1"></span><span id="page-38-0"></span>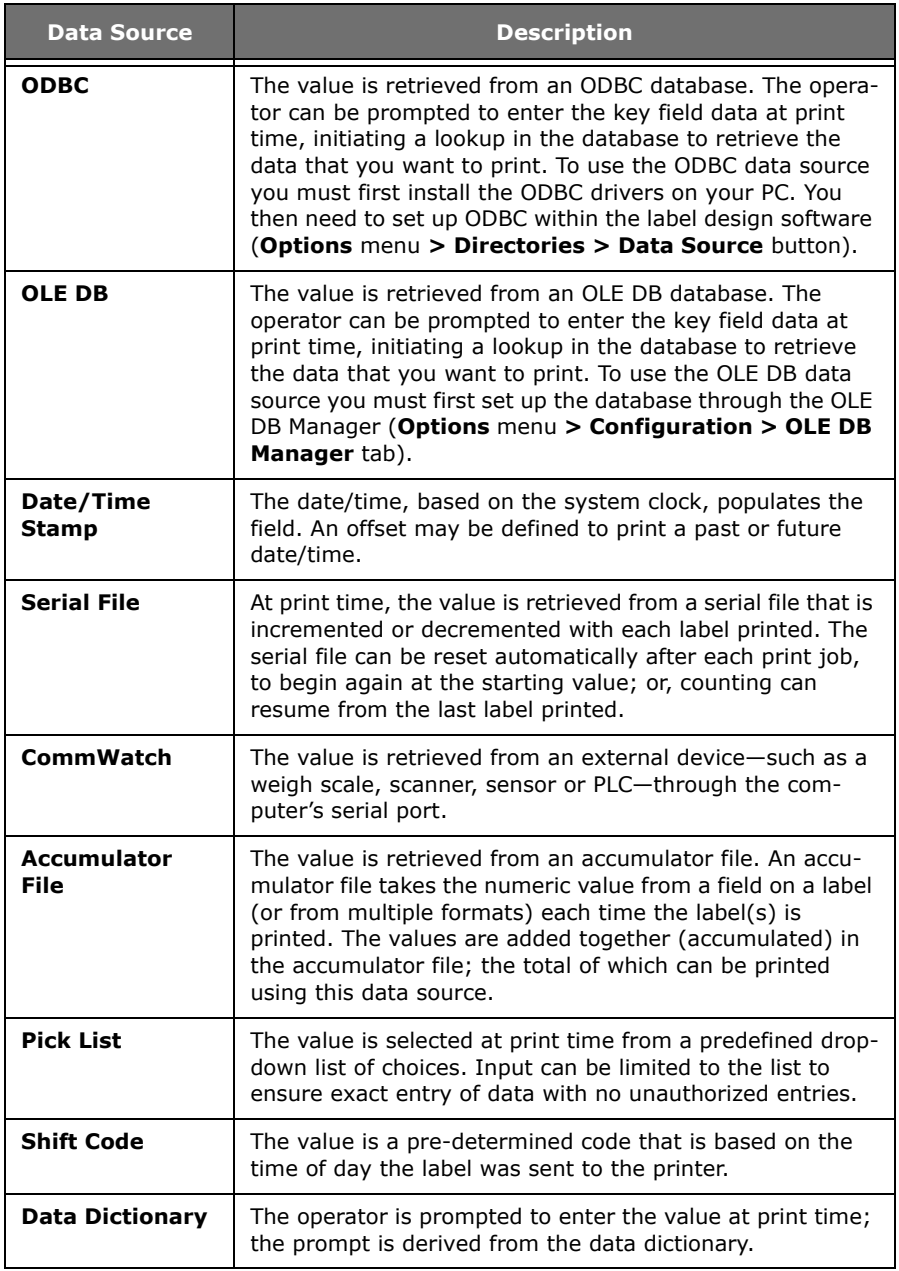

## <span id="page-39-0"></span>**Creating Your First Label**

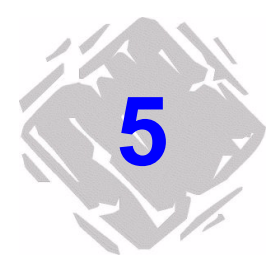

### <span id="page-39-1"></span>**Introduction**

<span id="page-39-4"></span>This chapter walks you through the process of creating two different sample label designs. The steps covered in this chapter introduce some of the most frequently used features and functions of the label design software.

- *Designing a Product Label (Basic)* provides step-by-step instructions for selecting a printer, completing your label setup, and adding several different types of fields including text, bar code, and picture fields. We will also add a line, a date stamp, and a pick list field that allows you to select from a list at print time.
- *Designing an Inventory Label (Advanced)* covers more advanced features available only in the mid-range and high-end editions of the label design software. In this tutorial you will add text, bar code, and picture fields that get their values from a database. We will also add a hidden field, an incrementing serial file field, and a linked field that combines text with an existing field on the label.

### <span id="page-39-2"></span>**Designing a Product Label (Basic)**

<span id="page-39-3"></span>In this section we will create a basic product label. The label is intended for use on a package of coffee, and includes product specific information such as product name, flavor, picture, and sell by date, as well as a UPC bar code.

The following is a sample of the product label we will create.

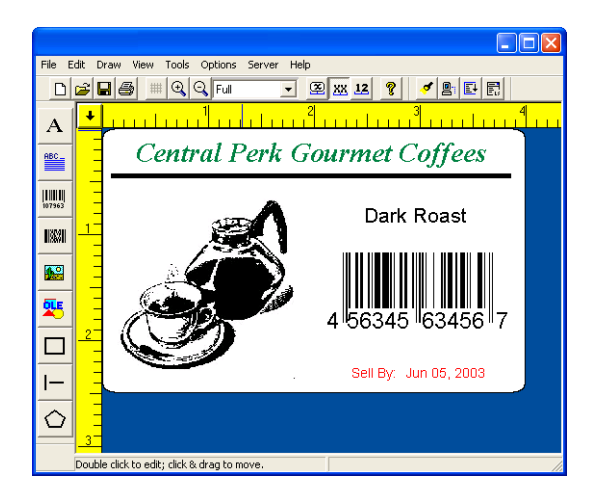

**Figure 5-1** Product Label

**Note** This type of label would typically be printed using a thermal or thermal transfer label printer; even if you do not have this type of printer or label stock size available, you can still go through the basic label design steps covered in this tutorial.

<span id="page-40-1"></span><span id="page-40-0"></span>**Selecting a Printer** The first step to designing a label is to select the printer you will use for printing. The printer model selected determines what options are available as well as the label's size limitations.

### <span id="page-40-2"></span> $\triangleright$  To select a printer for your label design:

- **1** Start the label design software.
- **2** On the **File** menu, click **Select Printer**.

The **Select Printer** dialog box appears.

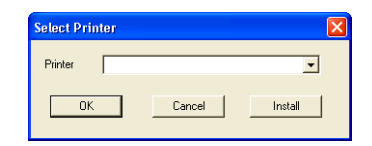

**Figure 5-2** Select Printer

- **3** Do one of the following:
	- If you previously installed a thermal/thermal transfer printer driver for use with this label design program, click the **Printer** drop-down arrow and select your printer from the list of installed printers.
	- If you have not yet installed a thermal/thermal transfer printer driver for use with this label design program, click **Install**, select your printer's manufacturer and model, and again click **Install**. The new printer will be copied to the **Installed Printers** list. Click **Close**.
- **4** Click **OK**.

#### <span id="page-41-1"></span><span id="page-41-0"></span>**Label Setup** When you start the program, a default label appears ready for you to design. The label width, height, margins, and other general setup options can be changed using the **Label Setup** tabs.

- <span id="page-41-2"></span> $\triangleright$  To set the units of measure for the label:
- **1** On the **Options** menu, click **Configuration**, and then click the **Display** tab.
- **2** In the **Units** box, click **inches**.
- **3** Click **OK**.
- $\blacktriangleright$  To set up the label:
- **1** On the **Edit** menu, click **Label Setup**.

The **Label Setup** tabs appear.

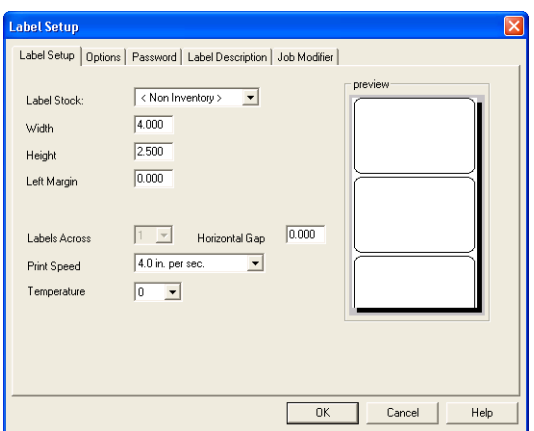

**Figure 5-3** Label Setup Tabs

**Note** The settings appearing on the **Label Setup** tab will vary depending on the type of printer selected for this label design.

> **2** On the **Label Setup** tab, set the following label properties: Width: **4.0** Height: **2.5**

Left Margin: **0** Labels Across: **1**

- **3** Leave the other label setup settings at their defaults.
- **4** Click **OK**.
- <span id="page-42-0"></span>Adding Text 1 Do one of the following:
	- On the **Draw** menu, click **Text**.
	- Click Add Text A on the Drawtools Bar.

The **Text** properties tabs appear.

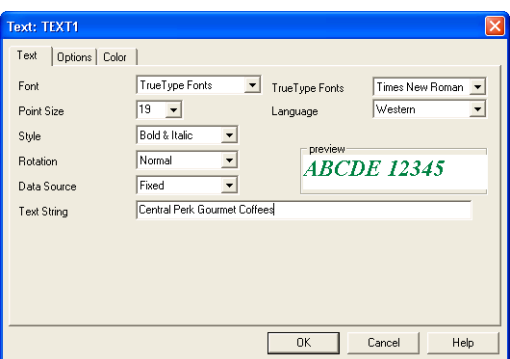

**Figure 5-4** Text Properties Tabs

**Note** The settings available on the **Text** tab will vary depending on whether you are using a printer-resident font or a TrueType font.

- **2** In the **Font** box, click **TrueType Fonts**.
- **3** On the **Text** tab, set the following properties for this text field:

TrueType Font: **Times New Roman** Point Size: **18** Language: **Western** Style: **Bold & Italic** Rotation: **Normal** Data Source: **Fixed** Text String: **Central Perk Gourmet Coffee**

- **4** Click the **Options** tab and in the **Field Name** box, type **Brand**.
- **5** Click the **Color** tab, click the color box drop-down arrow and select a color for the text. (Note: If you do not have a color printer, colors have no effect on the output.)
- **6** Click **OK**.

<span id="page-44-0"></span>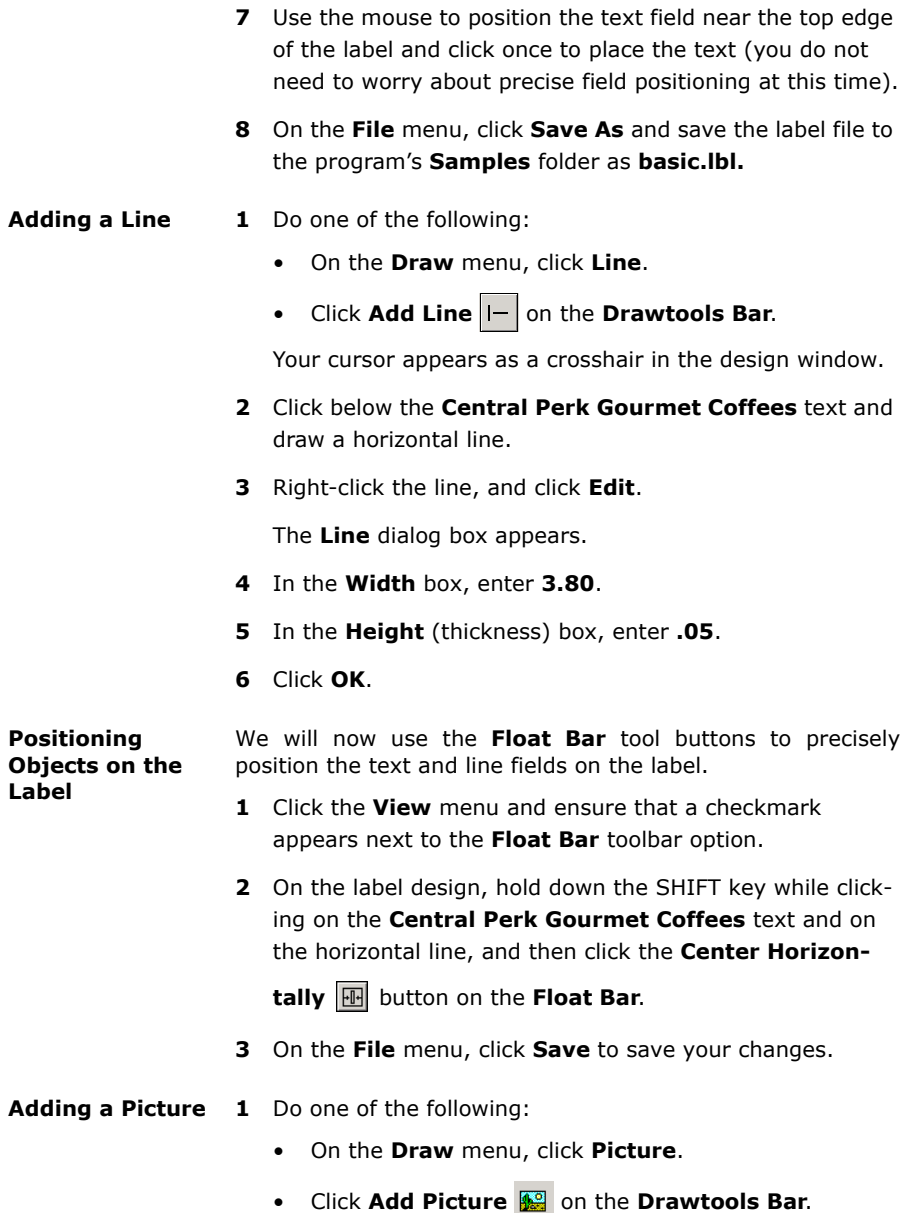

<span id="page-44-2"></span><span id="page-44-1"></span>The **Picture** properties tabs appear.

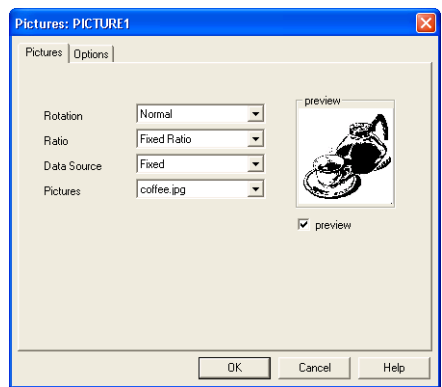

**Figure 5-5** Picture Properties Tabs

**2** On the **Pictures** tab, set the following properties for this picture field:

Rotation: **Normal** Ratio: **Fixed Ratio** Data Source: **Fixed** Pictures: **coffee.jpg**

- **3** Select the **preview** check box to display the selected picture.
- **4** Click **OK** and then click in the lower left corner of the label to place the picture.
- **5** If the picture appears to be too small for the label, you can easily size the picture while keeping the aspect ratio of the height and width the same. To do this, click on one of the four corners of the object handles (so the cursor is at a diagonal) and drag to increase the size.

At this point, your label should look something like this:

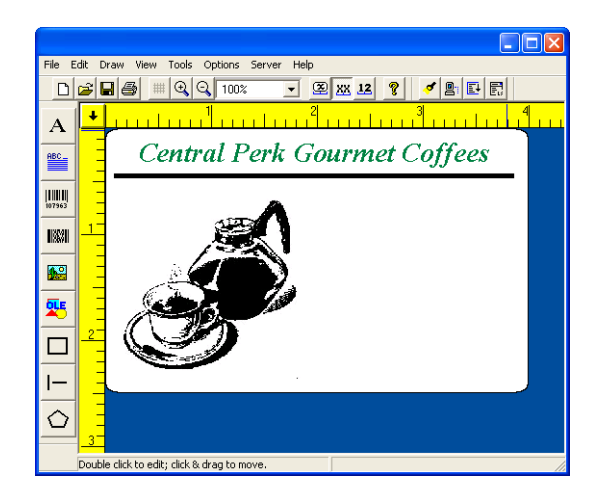

**Figure 5-6** Unfinished Label

**6** On the **File** menu, click **Save** to save your changes.

<span id="page-46-0"></span>**Adding a Pick List** A pick list file contains values from which you can select at **Field** print time. We will create a pick list file that contains three different coffee flavors. At print time, you can then simply click the drop-list and select the appropriate flavor to print on the label.

- $\blacktriangleright$  To create a pick list file:
- **1** On the **Options** menu, click **Picklist Setup**.

The **Picklist Setup** dialog box appears.

**2** Click **New**.

The **Picklist File: new file** dialog box appears.

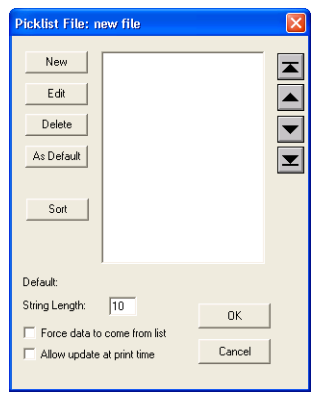

**Figure 5-7** New Picklist File

**3** Click **New**, type **Dark Roast**, and click **OK**.

The value is added to the pick list.

- **4** Add the **Espresso** and **Colombian** values to the pick list.
- **5** Click **Dark Roast**, and then click **As Default**.
- **6** Click **Sort**.
- **7** Click the **Force data to come from list** check box, and click **OK**.

The **File Name** dialog box appears.

- **8** Type **flavors.pkl**, click **OK**, and then click **Exit** to return to the design window.
- **9** On the **File** menu, click **Save** to save your changes.
- ▶ To add a field with a Pick List data source:
- **1** On the **Draw** menu, click **Text**.

The **Text** properties dialog box appears.

**2** Select these font properties:

Font: **TrueType Fonts**

TrueType Font: **Arial**

Point Size: **14**

Style: **Normal**

Rotation: **Normal**

- **3** In the **Data Source** box, click **Pick List**.
- **4** In the **Pick List** box, click **flavors.pkl**.
- **5** In the **Prompt** box, type **Flavor**.

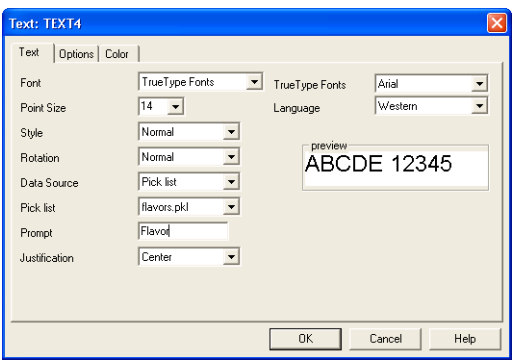

**Figure 5-8** Pick List Data Source

- **6** Click the **Options** tab.
- **7** In the **Required** box, click **Yes** to prevent users from printing without entering a value for this field.
- **8** In the **Clear After Print** box, click **Yes** to restore the field to its default after printing.
- **9** Click **OK**, and place the field on the right side of the label, below the horizontal line.

Because its data source is a pick list file accessed at print time, the field will display on the label as a series of Xs.

**10** On the **File** menu, click **Save** to save your changes.

#### <span id="page-49-0"></span>**Adding a Bar Code 1** Do one of the following:

- On the **Draw** menu, click **Bar Code**.
- Click **Add Bar Code on the Drawtools Bar.**

The **Bar Code** properties tabs appear.

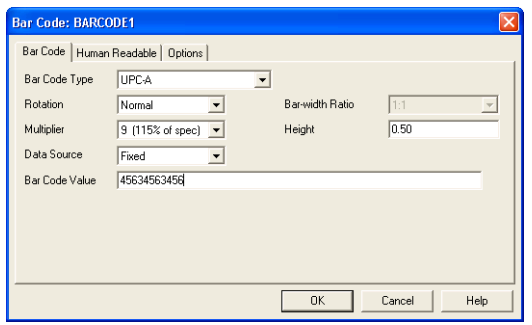

**Figure 5-9** Bar Code Properties Tabs

**Note** The default values and properties appearing on the **Bar Code** tab will differ depending on the type of bar code that you select.

> **2** On the **Bar Code** tab, set the following properties for this field:

Bar Code Type: **UPC-A**

Data Source: **Fixed**

Bar Code Value: **45634563456**

- **3** Leave the other bar code settings at their defaults.
- **4** Click the **Human Readable** tab.
- **5** In the **Human Readable** box, click **Yes**.
- **6** Click the **Options** tab.
- **7** In the **Field Name** box, type **UPC**.
- **8** Click **OK** and then click on the right side of the label to place the bar code below the pick list field.

<span id="page-50-0"></span>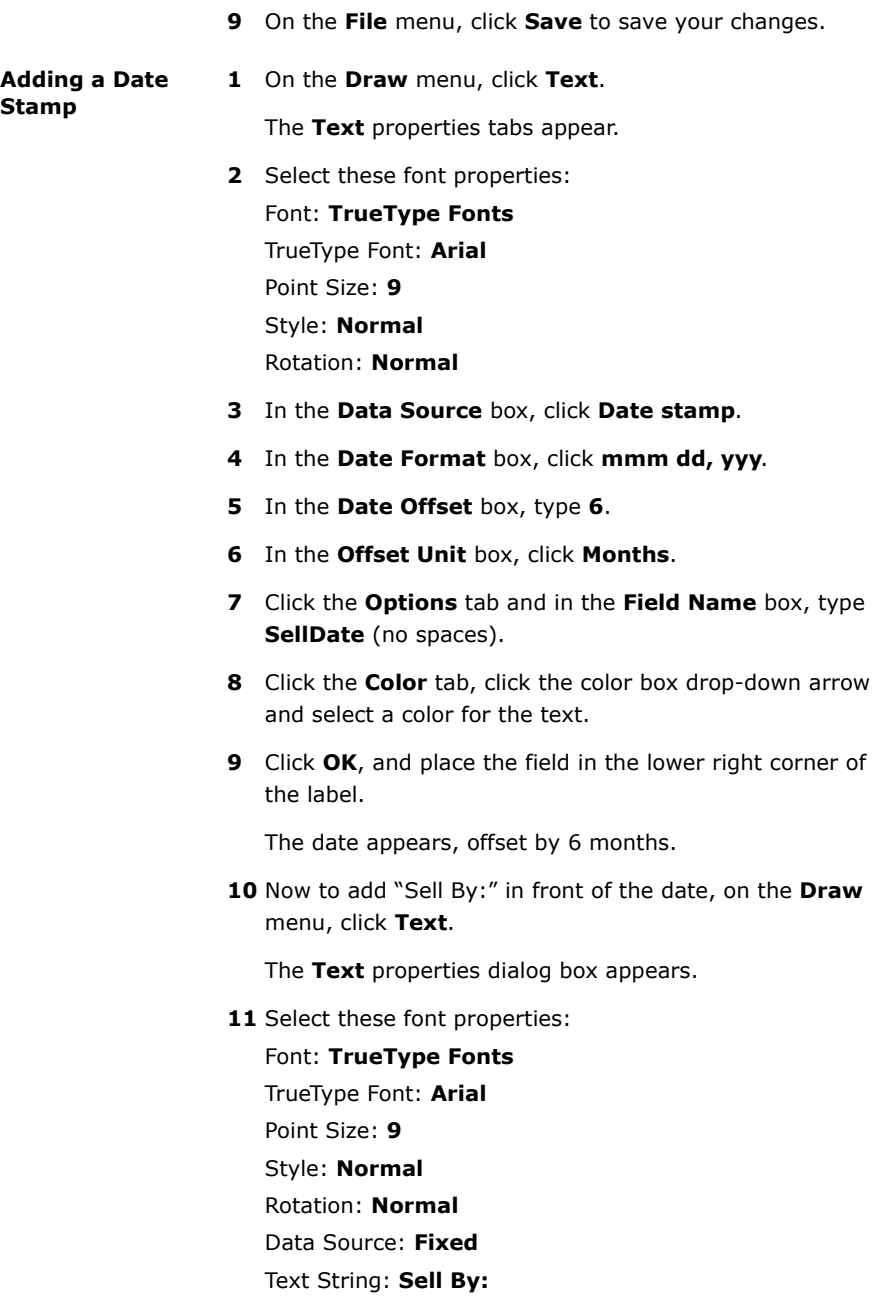

- **12** Click the **Color** tab, and select the same color you chose previously for the date stamp.
- **13** Click **OK**, and place the field to the left of the date stamp field.
- **14** Hold down the SHIFT key while clicking on the **Sell By:** text and on the date stamp field, and then click the **Align Top** button on the **Float Bar**.
- **15** On the **File** menu, click **Save** to save your changes.

#### <span id="page-51-0"></span>**Printing the Label 1** On the **File** menu, click **Print**.

The **Quick Printing** dialog box appears.

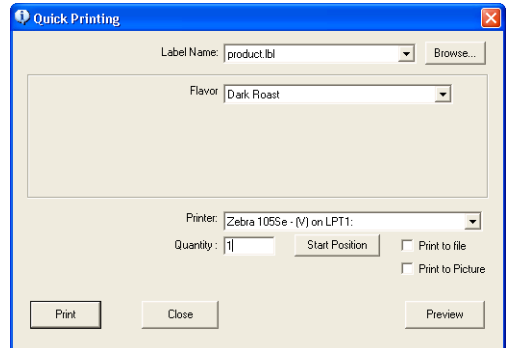

**Figure 5-10** Quick Printing Dialog Box

- **2** In the **Flavor** box, click **Espresso**, and then click **Print**. The label is printed.
- **3** Click **Close** to return to the design window.

### <span id="page-52-0"></span>**Designing an Inventory Label (Advanced)**

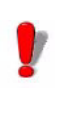

Many of the features used in this tutorial are available only in the mid-range and high-end editions of the label design software.

In this section we will create a slightly more advanced parts inventory label. The label is intended to be used as a shelf label, and includes information such as the part description, part number, and picture, as well as a bar coded stocking number.

The following is a sample of the parts inventory label we will create.

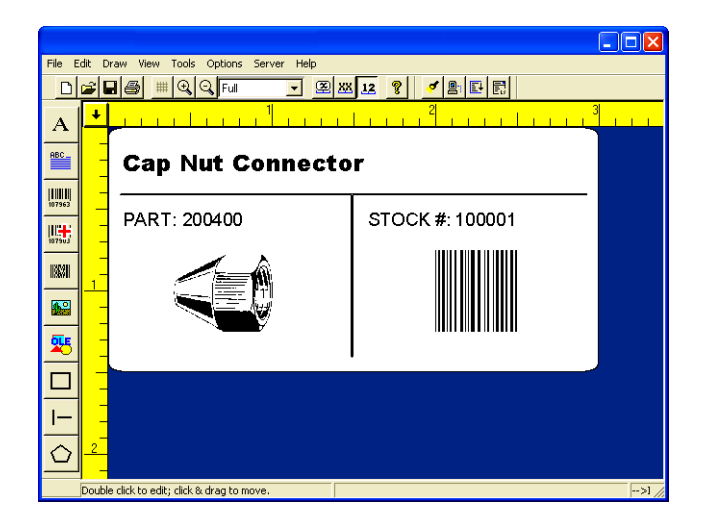

**Figure 5-11** Inventory Label

**Note** This type of label would typically be printed using a thermal or thermal transfer label printer; even if you do not have this type of printer or label stock size available, you can still go through the basic label design steps covered in this tutorial.

#### $\blacktriangleright$  To set up the label:

- **1** Close any open label design files.
- **2** Right-click on the blank label design area and select **Label Setup**.

The **Label Setup** tabs appear.

**3** On the **Label Setup** tab, set the following label properties:

Width: **3.0** Height: **1.5** Left Margin: **0.0** Labels Across: **1** Horizontal Gap: **0.0**

- **4** Leave the other label setup settings at their defaults.
- **5** Click **OK**.
- **6** On the **Style Bar** toolbar (above the design area), click the **Zoom factor** drop-down list and click **Full** to design the label using a magnified display.

To see the actual size of the label we'll be designing, click **100%**.

- <span id="page-53-0"></span>**Adding a dBase Text Field**  Before retrieving data from a dBase database, you must provide the label design software with the location of your database files. For purposes of this example, we will be using the **fittings.dbf** sample database file that is installed with the program.
	- X **To set the path to the .dbf database file:**
	- **1** On the **Options** menu, click **Directories**.

The **Directories** dialog box appears.

- **2** In the **Path of Database Files** box, click **Browse**, and select the path to the label design program's **DBF** folder (e.g., **c:\LVWIN70\DBF**).
- **3** Click **OK** to return to the design window.

#### X **To add a field that uses a .dbf database:**

**1** On the **Draw** menu, click **Text**.

The **Text** properties tabs appear.

**Note** You can use the dBase data source for text, paragraphs, bar codes, 2D bar codes, and pictures.

**2** Select these font properties:

Font: **TrueType Fonts** TrueType Font: **Arial Black** Point Size: **10** Style: **Normal** Rotation: **Normal**

**3** In the **Data Source** box, click **dBase**.

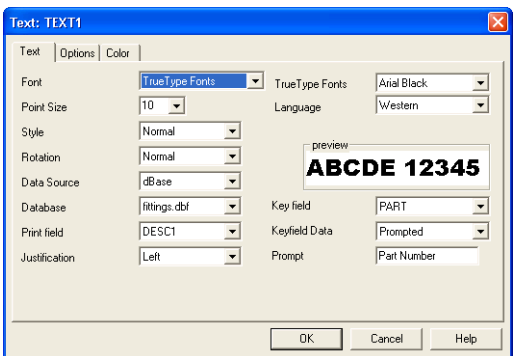

**Figure 5-12** dBase Data Source

**4** In the **Database** box, click **fittings.dbf**.

Fittings.dbf is a sample dBase file that installs with the program.

**5** In the **Key field** box, click **PART**.

The key field is the database field that allows you to locate the desired record.

#### **6** In the **Print field** box, click **DESC1**.

The print field is the database field that contains the data you want to print on the label. It can be the same as the key field, or another field in the database.

#### **7** In the **Keyfield Data** box, click **Prompted**.

The keyfield data defines the source of the key field (either prompted at print time or linked to another field on the label).

- **8** In the **Prompt** box, type **Part Number**.
- **9** Click the **Options** tab, and set the following properties for this field:

Increment: **1** Copies: **1** Reset after each record: **No** Clear After Print: **No** Field Name: **PartDesc**

- **10** Leave the other **Options** tab settings at their defaults.
- **11** Click **OK**, and place the field in the top left corner of the label.
- 12 On the **Style** bar, click the **B** button to display the name

of the field (Name Mode), click the  $\frac{1}{2}$  button to display

the field length (XXX Mode), and finally, click the  $\frac{12}{12}$  button to display the value of the first record in the database (Value Mode). Leave the field display in Value Mode.

**13** On the **File** menu, click **Save As** and save the label file to the label design program's **Samples** folder as **advanced.lbl.**

<span id="page-56-0"></span>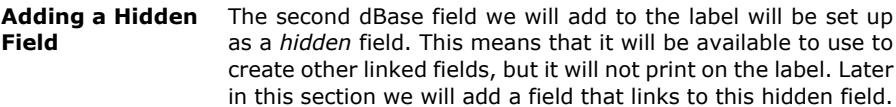

#### $\triangleright$  To add a hidden text field:

**1** On the **Draw** menu, click **Text**.

The **Text** properties tabs appear.

- **2** In the **Data Source** box, click **dBase**.
- **3** In the **Database** box, click **fittings.dbf**.
- **4** In the **Print field** box, click **PART**.
- **5** Click the **Options** tab, and set the following properties for this field:

Increment: **1** Copies: **1** Reset after each record: **No** Clear After Print: **No** Field Name: **PartNo** Hidden: **Yes**

- **6** Leave the other **Options** tab settings at their defaults.
- **7** Click **OK**, and place the field in the top right corner of the label.

The field appears in red to indicate that it is a hidden field. It displays on the label for placement purposes, but will not print on the label.

**8** On the **File** menu, click **Save** to save your changes.

<span id="page-57-0"></span>**Adding Lines** In the following steps we will add a horizontal line and a vertical line, as shown in the following figure.

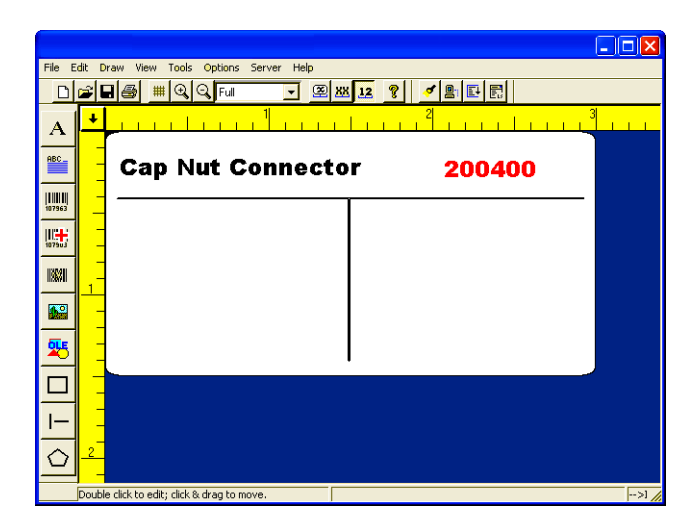

**Figure 5-13** Horizontal and Vertical Lines

**1** On the **Draw** menu, click **Line**.

Your cursor appears as a crosshair in the design window.

- **2** Click on the left side of the label below the two dBase text fields, and draw a horizontal line across the entire label as shown in the figure above.
- **3** Right-click the line, and click **Edit**.

The Line dialog box appears.

- **4** In the **Width** box, enter **2.86**.
- **5** In the **Height** (thickness) box, enter **.02**.
- **6** Click **OK**.
- **7** On the **Draw** menu, click **Line** again and this time add a vertical line in the middle of the label, as shown in the figure.
- **8** Right-click the line, and click **Edit**.

The **Line** dialog box appears.

- **9** In the **Width** box, enter **.02**.
- **10** In the **Height** (thickness) box, enter **1.0**.

**11** Click **OK**.

**12** On the **File** menu, click **Save** to save your changes.

<span id="page-58-0"></span>**Adding a Serial Number** To set up an incrementing serial number you must specify **Serial file** as the data source and link the field to a serial file. The serial file allows the program to track the last serial number printed and start the next print job with the next number in the series.

> In order to set up a serial number field, you first need to create a serial file. The serial file contains the starting value for the counter; that is, the first number to be printed.

- $\blacktriangleright$  To create a serial file:
- **1** On the **Options** menu, click **Serial Files.**

The **Serial files** dialog box appears.

- **2** Click **New**.
- **3** The **Serial file: Untitled** dialog box appears prompting you to enter the starting value for the counter; that is, the first serial number to be printed.

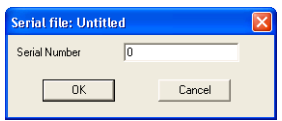

**Figure 5-14** Serial Number Starting Value

- **4** In the **Serial Number** box, type **100001**, and click **OK**.
- **5** The **Save Serial Files** dialog box appears prompting you to name the serial file.
- **6** In the **Serial file** box, type **stockno.srl**, click **OK**, and then click **Exit** to return to the design window.
- ▶ To add a serial number (link to the serial file):
- **1** On the **Draw** menu, click **Bar Code**.

The **Bar Code** properties tabs appear.

- **2** Select these bar code properties: Bar Code Type: **Interleaved 2 of 5** Rotation: **Normal** Multiplier: **2 (10 mils)** Bar-width Ratio: **2:1** Height: **0.50**
- **3** In the **Data Source** box, click **Serial file**.
- **4** In the **Serial file** box, click **stockno.srl**.
- **5** Click the **Human Readable** tab and click **No** for the **Human Readable** setting.
- **6** Click the **Options** tab and set the following properties: Increment: **1** Copies: **1** Reset after each record: **No** Field Name: **StockNo**
- **7** Leave the other **Options** tab settings at their defaults.
- **8** Click **OK**, and place the field in the lower right part of the label.
- **9** On the **File** menu, click **Save** to save your changes.

<span id="page-59-0"></span>**Adding Linked Fields** You can use the **Linked** data source to combine text and fields (or to combine two fields) into one field on the label.

#### $\triangleright$  To combine text with a dBase field:

**1** On the **Draw** menu, click **Text**.

The **Text** properties tabs appear.

**Note** You can use the **Linked** data source for text, bar codes, 2D bar codes, and pictures.

**2** Select these font properties:

Font: **TrueType Fonts** TrueType Font: **Arial** Point Size: **8** Style: **Normal** Rotation: **Normal**

- **3** In the **Data Source** box, click **Linked**.
- **4** In the **Linked Fields** box, type the following:

```
"PART: " + PartNo
```
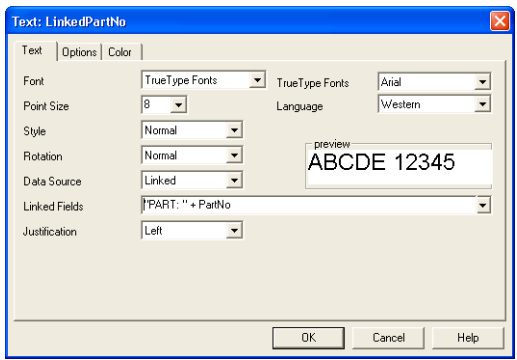

**Figure 5-15** Linked Field

- **5** Click the **Options** tab, and in the **Field Name** box, type **LinkedPartNo**.
- **6** Leave the other **Options** tab settings at their defaults.
- **7** Click **OK**, and place the field on the left side of the label, slightly below the horizontal line.

Because its data is being accessed from a dBase file at print time, the part number will display as a series of Xs.

- ▶ To combine text with a Serial File field:
- **1** On the **Draw** menu, click **Text**.

The **Text** properties tabs appear.

**2** Select these font properties:

Font: **TrueType Fonts** TrueType Font: **Arial** Point Size: **8** Style: **Normal** Rotation: **Normal**

- **3** In the **Data Source** box, click **Linked**.
- **4** In the **Linked Fields** box, type the following:

**"STOCK #: " + StockNo**

- **5** Click the **Options** tab, and in the **Field Name** box, type **LinkedStockNo**.
- **6** Leave the other **Options** tab settings at their defaults.
- **7** Click **OK**, and place the field on the right side of the label, above the bar code field.
- **8** On the **File** menu, click **Save** to save your changes.

#### <span id="page-61-0"></span>**Adding a dBase Picture Field** In order to automatically include the correct picture on each label, we will access the name of the picture file from a database at print time using the dBase data source. The picture to be printed on each label is determined by a graphic file name in the database.

- **1** On the **Draw** menu, click **Picture**.
- **2** Set the following properties for the picture field:

Rotation: **Normal** Ratio: **Fixed Ratio** Data Source: **dBase** Database: **fittings.dbf** Print field: **PICTURE**

**3** Click **OK**, and place the picture field on the left side of the label, below the LinkedPartNo field.

Because its value will be accessed from a dBase file at print time, the picture field appears on the label as a double-bordered frame. The correct picture will print on the label, however, based on the corresponding graphic file name in the database.

**4** On the **File** menu, click **Save** to save your changes.

Your label design should now look similar to the label below.

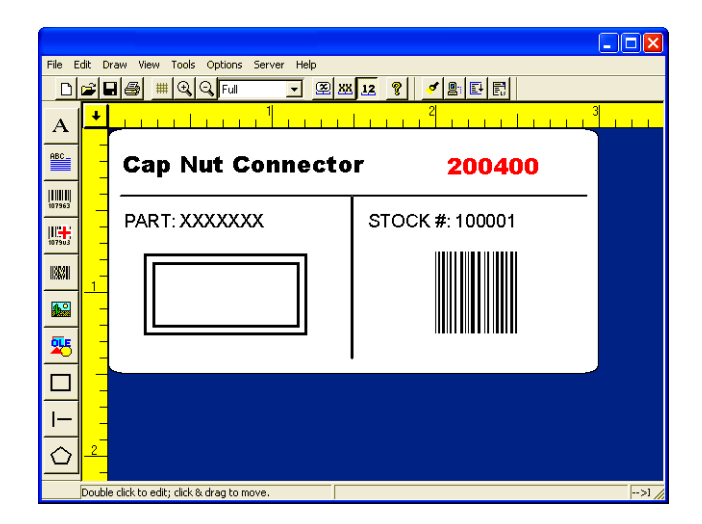

**Figure 5-16** Label with Picture Field

#### <span id="page-62-0"></span>**Positioning Objects on the Label** We will now use the **Float Bar** tool buttons to position objects on the label in relation to each other. **1** Click the **View** menu and ensure that a checkmark appears next to the **Float Bar** toolbar option. **2** On the label design, click the horizontal line to select it,

and then click the **Center Horizontally B** button on the **Float Bar**.

- **3** Click the vertical line and then click the **Center Horizontally** button.
- **4** Hold down the SHIFT key while clicking on the **PartDesc** and **LinkedPartNo** fields, and then click the **Align Left**

le button.

**5** Hold down the SHIFT key while clicking on the **Linked PartNo** and **LinkedStockNo** fields, and then click the

Align Top  $\overline{w}$  button.

**6** On the **File** menu, click **Save** to save your changes.

<span id="page-63-0"></span>**Printing the Label** Labels that contain fields populated by a database can require user input at print time if the **Key Field Data** property is set to **Prompted**.

> If set to **Prompted**, then a ... button appears at print time for displaying the database records in a grid. The database grid allows you to select, scroll to, and search for the records you want to print.

#### $\triangleright$  To print a label that uses a database field:

**1** On the **File** menu, click **Print**.

The **Quick Printing** dialog box appears.

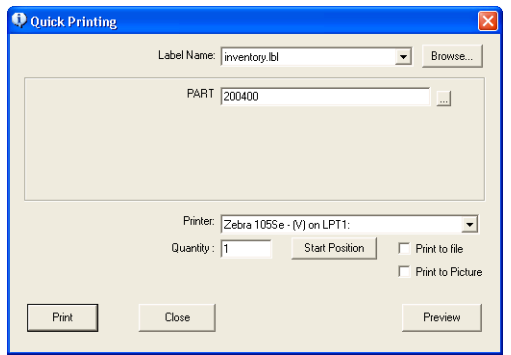

**Figure 5-17** Quick Printing Dialog Box

**2** Click ... located to the right of the **PART** box.

The **fittings.dbf** database file appears in the database grid.

|                                                                                       | Database - [FITTINGS.DBF] |                          |                  |                         |                     |                      | ⊠ |
|---------------------------------------------------------------------------------------|---------------------------|--------------------------|------------------|-------------------------|---------------------|----------------------|---|
| PART                                                                                  |                           |                          |                  |                         | 4 Isbells) selected | 4 recordist selected |   |
| Qty                                                                                   | <b>BE PART</b>            | DESC1                    | SIZE             | QTY                     | PICTURE             | PARAGRAPH            |   |
|                                                                                       | 200400                    | Cap Nut Connector        | 1/4              | 5                       | caprut.pcx          | Applepie.txt         |   |
|                                                                                       | 200500                    | T clip Connector         | 1/2              | 10                      | clip.pcx            | bread bt             |   |
|                                                                                       | 200600                    | Flare Tee Fitting        | 21/2             | 5                       |                     | central hit          |   |
|                                                                                       | 200700                    | Lock Nut Adapter         | 1/2              | 5                       | lock nutues         |                      |   |
|                                                                                       | 200800                    | Wall Strap Connector     | 1/2              | 10                      |                     |                      |   |
|                                                                                       | 200900                    | Hex Not                  | 314              | $\overline{\mathbf{s}}$ | fiting.pcx          | bread bt             |   |
|                                                                                       | 201000                    | <b>Bronze Faucet</b>     | Standard         | ┓                       | Istrab.pcx          | Applepie: bt         |   |
|                                                                                       | 201100                    | <b>Gold Faunet</b>       | Standard         | 1                       | faucet2.pcx         | Applepie, bit        |   |
|                                                                                       | 201200                    | <b>Fleducing Hex Nut</b> | 11/2             | 5                       | hermult.pcx         | daily.bt             |   |
|                                                                                       | 201300                    | Mounting Strap           | 1/4              | 10                      | strap.pcx           | bread bt             |   |
|                                                                                       | 201400                    | Clarro                   | $\overline{1/2}$ | $\overline{10}$         | <b>Clamp.pcx</b>    | central.bit          |   |
|                                                                                       | 201500                    | <b>Wood Screw</b>        | 21/4             | 50                      | Screw.pcx           | daily.bt             |   |
|                                                                                       |                           |                          |                  |                         |                     |                      |   |
|                                                                                       |                           |                          |                  |                         |                     |                      |   |
|                                                                                       |                           |                          |                  |                         |                     |                      |   |
|                                                                                       |                           |                          |                  |                         |                     |                      |   |
|                                                                                       |                           |                          |                  |                         |                     |                      |   |
|                                                                                       |                           |                          |                  |                         |                     |                      |   |
|                                                                                       |                           |                          |                  |                         |                     |                      |   |
|                                                                                       |                           |                          |                  |                         |                     |                      |   |
|                                                                                       |                           |                          |                  |                         |                     |                      |   |
|                                                                                       |                           |                          |                  |                         |                     |                      |   |
|                                                                                       |                           |                          |                  |                         |                     |                      |   |
|                                                                                       |                           |                          |                  |                         |                     |                      |   |
|                                                                                       |                           |                          |                  |                         |                     |                      |   |
|                                                                                       |                           |                          |                  |                         |                     |                      |   |
| 0 <sub>K</sub><br>Cancel<br>Select<br><b>Unselect</b><br>Unselect All<br>Select Range |                           |                          |                  |                         |                     |                      |   |
|                                                                                       |                           |                          |                  |                         |                     |                      |   |

**Figure 5-18** Database Grid

- **3** Hold down the CTRL key while you click on the **Cap Nut Connector**, **Hex Nut**, **Bronze Faucet**, and **Clamp** records (rows) to select them, and then click **Select**.
- **4** Click **OK** to close the database grid and return to the **Quick Printing** dialog box.
- **5** Click **Print**.

Labels are printed for each of the selected records according to the print quantities you selected.

Verify that the stock number increments by 1 with each label printed (i.e., 100001, 100002, etc.).

**6** Click **Close** to return to the design window.

## <span id="page-65-0"></span>**Index**

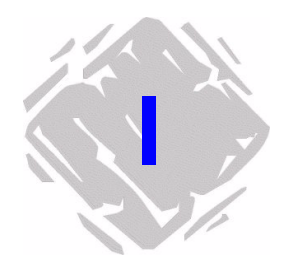

## **Numerics**

[2D bar codes 3-10](#page-29-1) [adding 3-10](#page-29-1) [properties 3-10](#page-29-2)

### **A**

[accumulator files 4-3](#page-38-0) adding [2D bar codes 3-10](#page-29-1) [bar codes 3-8](#page-27-1) [boxes 3-14](#page-33-2) [lines 3-14](#page-33-3) [OLE objects 3-13](#page-32-1) [paragraph 3-5](#page-24-1) [pictures 3-11](#page-30-1) [shapes 3-15](#page-34-1) [text 3-3](#page-22-2) [aligning objects 2-5](#page-15-1)

### **B**

[bar codes 3-8](#page-27-1) [adding 3-8](#page-27-1) [properties 3-8](#page-27-2) [boxes 3-14](#page-33-2) [adding 3-14](#page-33-2) [properties 3-14](#page-33-4)

### **C**

[command files 2-3](#page-13-2) [CommWatch 4-3](#page-38-1) [coordinates 2-6](#page-16-4)

[create new label 3-1](#page-20-2) [cursor position 2-6](#page-16-5)

### **D**

[data dictionary 4-3](#page-38-2) data source [definition 4-1](#page-36-2) [types 4-2](#page-37-1) [DataWatch Server 2-3](#page-13-3) [date 4-3](#page-38-3) [dBase 4-2](#page-37-2) [DDE Server 2-3](#page-13-4) [display modes 2-2](#page-12-1) [display settings 2-6](#page-16-6) [Drawtools Bar 2-3](#page-13-5)

### **F**

[fixed data source 4-2](#page-37-3) [Float Bar 2-5](#page-15-2)

### **G**

[graphics 3-11](#page-30-2) [grid 2-2](#page-12-2) [grid display 2-6](#page-16-7)

### **H**

[Help 1-5](#page-10-3)

### **I**

[inches 2-6](#page-16-8) [installation 1-3](#page-8-2) [installing a printer 2-7](#page-17-2) [installing the software 1-3](#page-8-3) [interface 2-1](#page-11-4) [introduction 1-1](#page-6-3)

## **K**

[key 1-2](#page-7-2)

## **L**

[Label Select 2-3](#page-13-6) [label setup 3-1,](#page-20-3) [5-3](#page-41-1) [language selection 2-6](#page-16-9) [License Manager 1-3](#page-8-4) [lines 3-14](#page-33-5) [linked data source 4-2](#page-37-4) [LVLICENSEMANAGER.EXE 1-4](#page-9-1)

## **M**

[Menu Bar 2-1](#page-11-5) [menus 2-1](#page-11-5) [millimeters 2-6](#page-16-10) [moving objects 3-16](#page-35-4) [multi-user installation 1-3](#page-8-5)

## **N**

[Name mode 2-2](#page-12-1) [network installation 1-3](#page-8-6) [new label 3-1](#page-20-4)

### **O**

objects [adding 3-3](#page-22-3) [aligning 2-5](#page-15-1) [moving 3-16](#page-35-5) [sizing 3-16](#page-35-6) [ODBC 4-3](#page-38-4) [OLE DB 4-3](#page-38-5) [OLE objects 3-13](#page-32-2) [opening a label 3-2](#page-21-1)

### **P**

[paragraphs 3-5](#page-24-2) [adding 3-5](#page-24-2) [properties 3-6](#page-25-0) [pick list 4-3](#page-38-6) [pictures 3-11](#page-30-1) [adding 3-11](#page-30-1) [properties 3-12](#page-31-0) [preview label 3-3](#page-22-4) printer [selecting 5-2](#page-40-1) [setup 2-7](#page-17-3) [product components 1-2](#page-7-3) [product label 5-1](#page-39-3)

### **R**

[Readme.txt file 1-4](#page-9-2) [registration 1-5](#page-10-4) [requirements 1-1](#page-6-4) [Rotation button 2-6](#page-16-11) [ruler colors 2-6](#page-16-12) [rulers 2-6](#page-16-13)

## **S**

[sample labels 5-1](#page-39-4) [security key 1-2](#page-7-4) [selecting a printer 2-9,](#page-19-2) [5-2](#page-40-2) [serial file 4-3](#page-38-7) [Server Bar 2-3](#page-13-7) [setup 3-1](#page-20-5) [shapes 3-15](#page-34-1) [adding 3-15](#page-34-1) [properties 3-15](#page-34-2) [shift code 4-3](#page-38-8) [single user installation 1-3](#page-8-7) [sizing objects 3-16](#page-35-7) [snap to grid 2-2](#page-12-2) [software security key 1-2](#page-7-5) [starting the program 2-1](#page-11-6) [Status Bar 2-6](#page-16-14) [Style Bar 2-2](#page-12-3) [system requirements 1-1](#page-6-4)

### **T**

[technical support 1-5](#page-10-5) [text 3-3](#page-22-2) [adding 3-3](#page-22-2) [properties 3-4](#page-23-0) [time 4-3](#page-38-9) [toolbars 2-2,](#page-12-3) [2-3,](#page-13-7) [2-5,](#page-15-2) [2-6](#page-16-14) [TrueType font 3-4](#page-23-1) [two-dimensional bar codes 3-10](#page-29-3)

### **U**

[units of measure 2-6,](#page-16-15) [5-3](#page-41-2)

### **V**

[Value mode 2-2](#page-12-4) [view modes 2-2](#page-12-1)

### **W**

[when printed data source 4-2](#page-37-5) [workstations 1-4](#page-9-3)

### **X**

[XXX mode 2-2](#page-12-5)

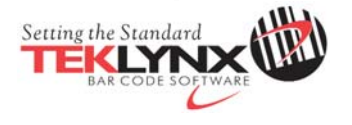

United States 1-414-837-4800 France 33-562-601-080 Germany 49-6103-30026-0 Singapore 65-6477-7293 China 86-21-6100-6588 Japan 81-45-461-3603

Copyright 2012 Teklynx Newco SAS. All rights reserved. Printed in the USA 06/12. TEKLYNX and LABELVIEW are trademarks of Teklynx Newco SAS. All other brands and product names are trademarks of their respective owners.

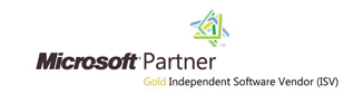

www.teklynx.com